## **BESTIE Kit de herramientas**

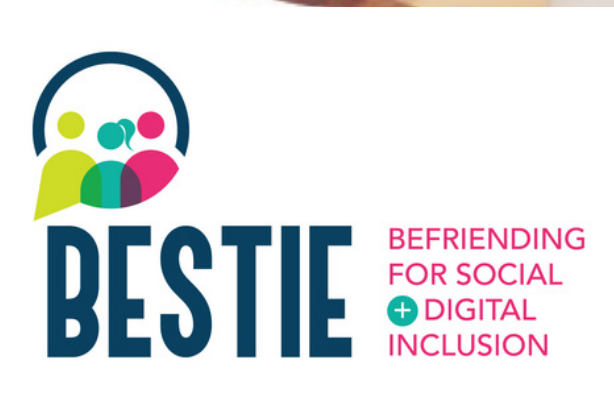

#### www.**bestie**.eu

#### BESTIE Kit de herramientas

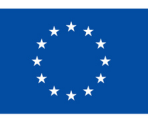

**Co-funded by** the European Union

Funded by the European Union. Views and opinions expressed are however those of the author(s) only and do not necessarily reflect those of the European Union or the European Education and Culture Executive Agency (EACEA). Neither the European Union nor EACEA can be held responsible for them. Project n°2021-1-FR01-KA220-ADU-000033505

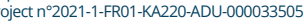

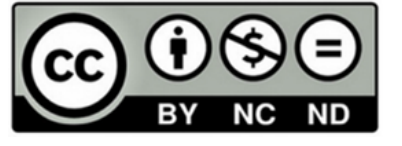

El proyecto Befriending for Social and Digital Inclusion (BESTIE) tien e como objetivo proporcionar un modelo nuevo e innovador de hib rid a ció n d e h a bilid a d e s digitales y sociales para personas mayores, migrantes y jóvenes.

Este kit de herramientas de competencias digitales para el d ía a día, está diseñado para apoyar la transformación digital y abordar los desafíos a los que se enfrentan las personas mayores, jóvenes y migrantes. El kit ofrece una colección de herramientas fáciles de usar que permiten a las personas mejorar sus habilidades digitales en diversos aspectos de la vida cotidiana, como el acceso a la información, la alfabetización en datos, la comunicación, la colaboración y la resolución de problemas. **El proyecto Befriending for Soot and Digital Inclusion** (BESTIE) ti and Digital inclusion (BESTIE) ti modelo nuevo e innovador de hibridación de habilidades digitales y sociales para persor mayores, migrantes y jóvenes. E

Este transformador conjunto de herramientas no solo disminuye la brecha digital para las personas mayores y los inmigrantes, sino que también crea oportunidades de mentoría para los jóvenes, permitiéndoles asumir roles docentes.

El objetivo final es combatir la exclusión social entre los grupos desfavorecidos y ofrecer un apoyo significativo a personal

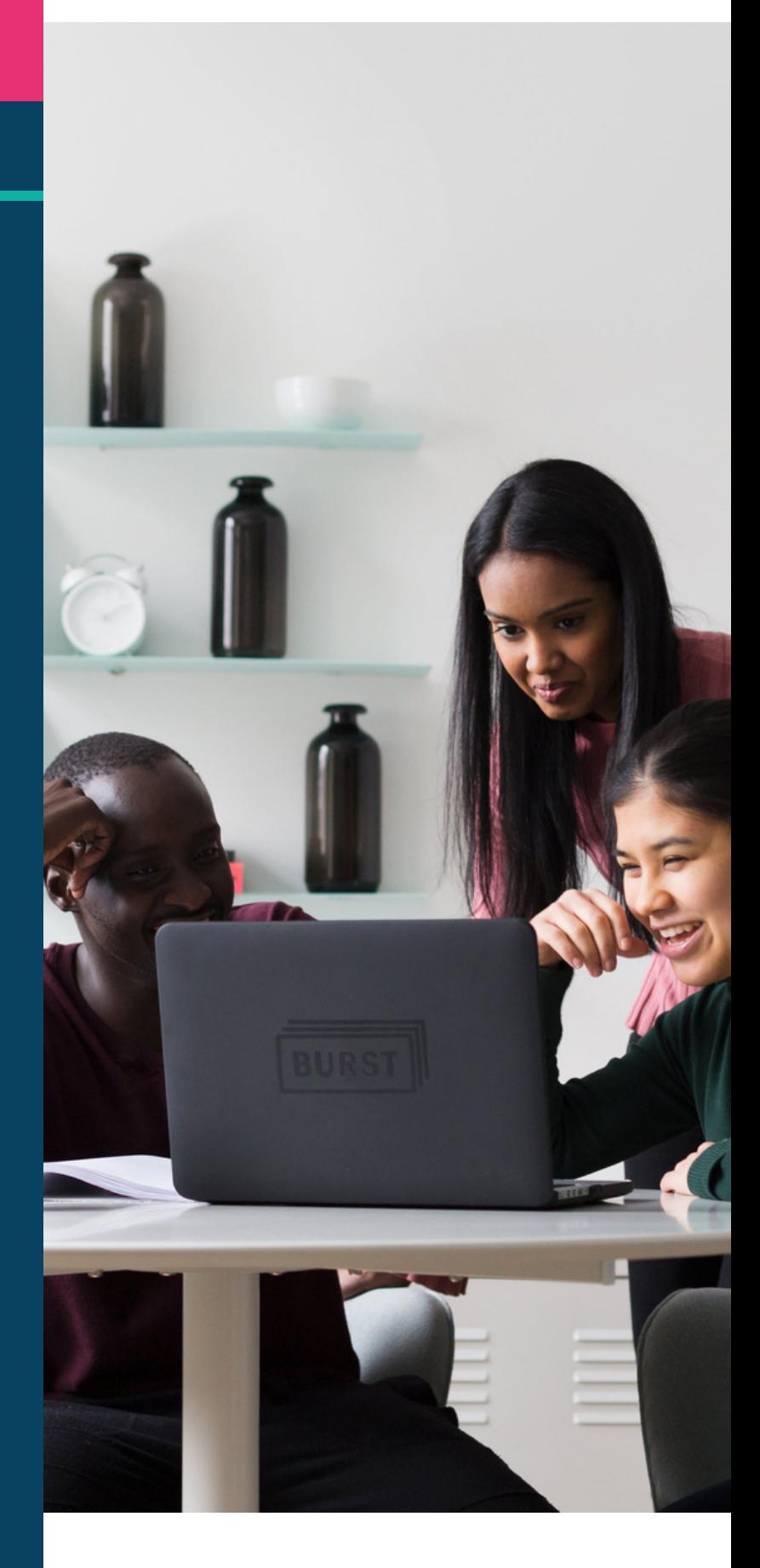

## **contenidos**

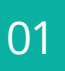

03

#### Vida cotidiana- p4

- Doctolib
- Evernote
- Google calendar
- Google keep
- Google maps
- Gov.gr
- Kuri
- Treatwell
- Watizat
- Wizbii

Creatividad, colaboración y comunicación - p23

- Audacity
- Canva
- Jamboard
- Kahoot!
- Whatsapp

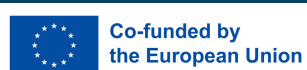

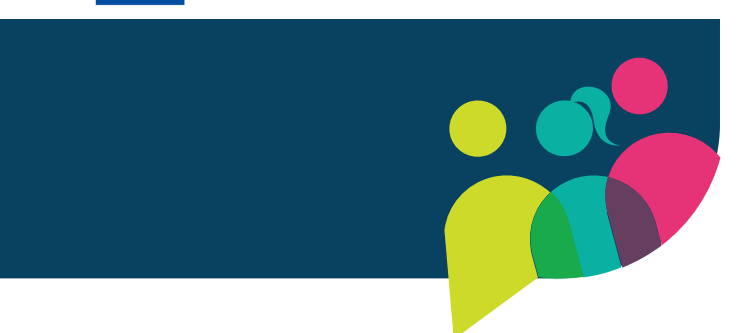

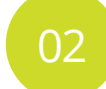

#### Entretenimiento e información - p15

- Board game arena
- Google Arts & Culture
- Hoopla
- Jig Saw Planet
- Public TV replay
- Spotify
- Youtube

04

#### Formación - p29

- Ciberseniors
- Coursera
- FAITh
- Hot potatoes
- Open courses
- Soft skills Training
- Ted Talk
- Wom@rts Network

Funded by the European Union. Views and opinions expressed are however those of the author(s) only and do not necessarily reflect those of the European Union or the European Education and Culture Executive Agency (EACEA). Neither the European Union nor EACEA can be held responsible for them. Project n°2021-1-FR01-KA220-ADU-000033505

# 01 Vida cotidiana

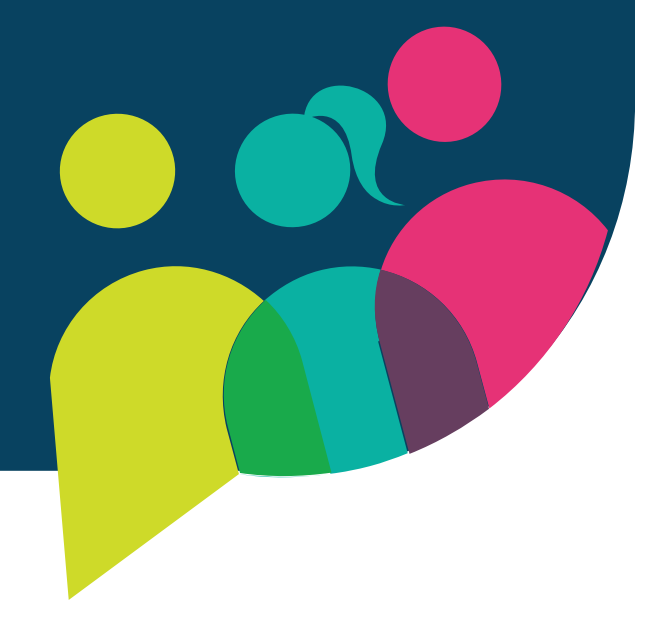

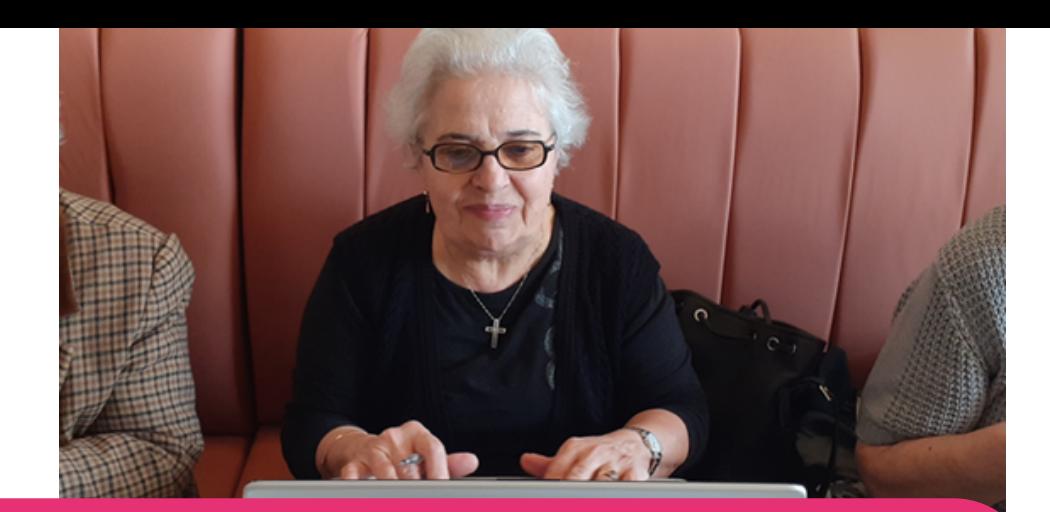

#### [Doctolib](https://www.doctolib.fr/)

Doctolib es un sitio web disponible en Francia, Italia y Alemania. A través de la aplicación, el usuario puede concertar una cita médica totalmente online con cualquier tipo de médico y profesional. Doctolib también permite realizar consultas online.

Doctolib es muy útil, ya que sirve no sólo como una plataforma de reservas para encontrar médicos y concertar citas, sino que también les brinda a los médicos acceso rápido a los registros de pacientes y al historial de citas, ayudándolos a administrar citas, derivar pacientes a colegas, intercambiar información de pacientes en línea y más. ¡Esto hace que el cuidado de la salud sea aún más fácil para el usuario!

#### Doctolib paso a paso

- Ve al sitio web de Doctolib.
- Si eres nuevo en Doctolib, deberás crear una cuenta seleccionando la opción en el extremo derecho de tu pantalla.
- Haz clic en "Suscribir" y añade tu información: número  $\bullet$ de teléfono, dirección de correo electrónico, fecha de nacimiento y una contraseña que recordarás.
- Aceptar condiciones de uso.
- Escribe tu dirección de correo electrónico o número de teléfono.
- Se enviará un código a este número para validar tu cuenta.
- ¡Escribe ese código y tendrás una cuenta!
- Una vez que hayas creado tu cuenta, estarás listo para  $\bullet$ buscar un médico, por nombre, establecimiento, especialidad o ubicación.

#### Accede a Doctolib

<https://www.doctolib.fr/> <https://www.doctolib.de/> <https://www.doctolib.it/>

#### Aprende más

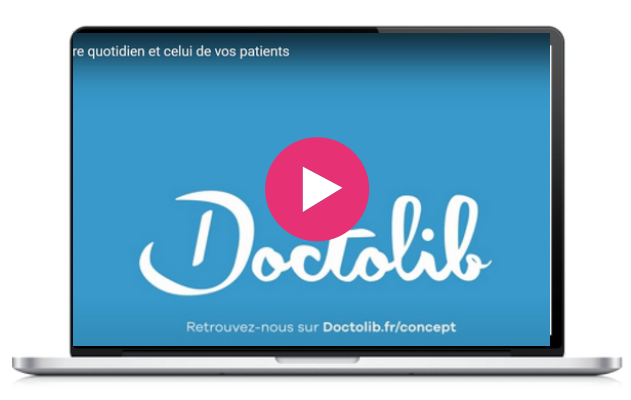

#### Herramienta similar

**Pabau** es una [herramienta](https://seniorplanet.org/classes/) similar [disponible](https://seniorplanet.org/classes/) en España, que permite gestionar las [consultas,](https://seniorplanet.org/classes/) y es utilizada po[r](https://seniorplanet.org/classes/) miles de [profesionales](https://seniorplanet.org/classes/) de la salud de todo el [mundo.](https://seniorplanet.org/classes/)

https://www.pabau.com/

Evernote es una poderosa herramienta para administrar tareas junto con toda la información con la que el usuario trabaja todos los días. Se puede utilizar para el colegio , el trabajo, la vida y más allá. Es una aplicación que ayuda a crear y asignar tareas dentro de sus notas con fechas de vencimiento, banderas y recordatorios para que no se pierda nada.

Puede obtener una descripción general de todo lo que hay que hacer o centrarse en la información que necesitan para abordar la tarea en cuestión. También ayuda a crear tareas pendientes en sus notas y administrarlas a tu manera.

Además, las tareas se encuentran dentro de tus notas, por lo que no es necesario interrumpir tu ritmo cambiando entre sus notas y un administrador de tareas especializado. Además, puedes asignar tareas a otras personas y realizar un seguimiento de tu progreso para que cada proyecto avance sin problemas.

#### **[Evernote](https://evernote.com/)**

#### Evernote paso a paso

- Evernote funciona en todos los dispositivos y puede descargarse de forma gratuita como cualquier otra app.
- Ve a la Google Play Store o a la App Store y busca "Evernote"
- Instala la app pinchando en el botón de "instalar" o or "Get" button.
- Una vez la instalación haya acabado, abre la app. Te pedirán que accedas con tu cuenta de Google. Si no tienes una cuenta de Google, tendrás que crearte una.
- Para crear una cuenta de Google, pincha en el botón de "crear cuenta" y sigue las instrucciones que aparecen en pantalla. Tendrás que proporcionar tu nombre y apellidos, escoger un nombre de usuario y contraseña, y completar alguna información básica.
- Una vez hayas entrado con tu cuenta de Google, puedes empezar a utilizar Evernote.

#### Aprende más con este tutorial

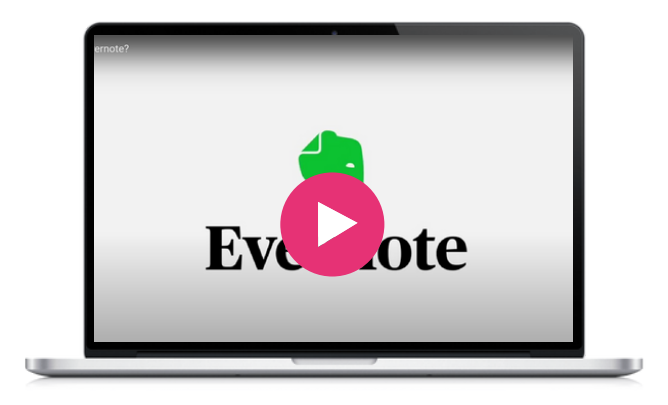

#### Accede a Evernote

Windows: <https://evernote.com/download> IOS: [https://play.google.com/store/apps/details?](https://play.google.com/store/apps/details?id=com.evernote) [id=com.evernote](https://play.google.com/store/apps/details?id=com.evernote) Apple: <https://apps.apple.com/app/evernote/id281796108>

#### Herramientas similares

**[Notes](https://apps.apple.com/fr/app/notes/id1110145109)** solo puede usarse en cualquier dispositivo de Apple, iPhone, iPad, and iPod touch.

Con Notes, puedes capturar un pensamiento rápido, crear listas, esbozar ideas, y más. Y con iCloud, puedes mantener actualizadas tus notas en todos tus dispositivos. Evernote tiene una interfaz más desordenada debido a sus características, mientras que Apple Notes intenta ser minimalista al ofrecer una interfaz simple con una lista de notas y una barra de búsqueda.

**[Notion](https://www.notion.so/)** es una app similar para tomar notas. Ofrece herramientas organizativas, que incluyen gestión de tareas, seguimiento de proyectos, listas de tareas pendientes, marcadores y más. Las aplicaciones móviles y de escritorio disponibles para Windows, macOS, Android e iOS ofrecen funciones adicionales sin conexión. Los usuarios pueden crear plantillas personalizadas, adjuntar vídeos y contenido web y colaborar con otras personas en tiempo real. Evernote es más adecuado para tomar notas aisladas y organizar tareas relacionadas con notas, mientras que Notion proporciona un espacio de trabajo integral para potenciar la colaboración en equipo, la gestión de tareas y la organización del conocimiento.

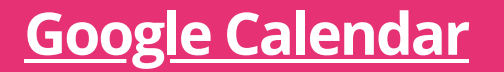

Servicio de programación de reuniones. Puedes ver varios calendarios en una sola vista. Todas las personas que conoces y que tienen el servicio pueden ver tu calendario.

Google Calendar es una gran herramienta ya que proporciona una forma de mantener todas sus citas organizadas. Ayuda a gestionar el trabajo y la vida personal. Incluso cuando compre entradas online para un evento, se añadirán automáticamente a su calendario. Es una herramienta fácil de usar. Es gratuita, por lo que su uso no tiene ningún coste.

#### Google Calendar paso a paso

- Ve al sitio web proporcionado para Google Calendar si  $\bullet$ ya tiene una cuenta de Gmail o cree una cuenta de Gmail primero.
- $\bullet$ Debajo de Workspace busca Calendar.
- Pincha añadir calendario y a continuación crear calendario.
- Comienza a completar por mes y día sus reuniones y  $\bullet$ eventos importantes
- Pincha en Crear para guardarlo.
- Puedes continuar compartiendo con otras personas accediendo a la creación.
- A continuación, deberás seleccionar una opción de lo  $\bullet$ que pueden ver.

#### Aprende más

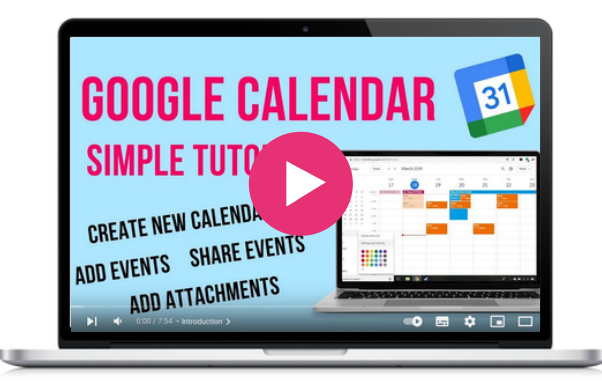

#### Accede a Google Calendar

https://workspace.google.com/products/calen dar/

#### Herramienta similar

Monday es una plataforma que te permite crear aplicaciones y gestionar proyectos. Es más flexible que Google Calendar. Tiene más funciones de colaboración para proyectos.

Google Keep es una aplicación gratuita desarrollada por Google que te permite mantener tus ideas, compras o listas en un solo lugar. Puedes configurar un recordatorio basado en la ubicación para ver tu lista de la compra justo cuando llegues a la tienda. También puedes configurar un recordatorio basado en el tiempo para asegurarte de no perderte nada o para hacer una lista de tareas pendientes.

Puedes crear notas en una variedad de formatos, incluidos texto, listas, imágenes y notas de voz. Lo que hace que esta aplicación sea accesible para todos los niveles de usuarios y de todas las generaciones y habilidades. Google Keep también se integra con otras aplicaciones de Google como Google Docs, Google Sheets y Google Slides. Lo que permite al usuario transferir fácilmente contenido de una aplicación a otra.

Google Keep también te permite compartir tus notas o tus listas y es totalmente gratis. Útil y sencillo. Esta aplicación puede ayudar a los miembros de grupos comunitarios a configurar recordatorios para próximos eventos, cualquier acción que deba realizarse y tomar notas que puedan surgir en las reuniones.

#### **[Google](https://www.google.com/keep/) Keep**

#### Google Keep paso a paso

- Ve a Google Play Store o App Store y busque "Google Keep".
- Instala la aplicación haciendo clic en el botón "Instalar" u "Obtener".
- Una vez que se complete la instalación, abra la aplicación. Se le pedirá que inicie sesión en su cuenta de Google. Si no tiene una cuenta de Google, deberá crear una.
- Instala la aplicación haciendo clic en el botón "Instalar" u "Obtener".
- Una vez que se complete la instalación, abre la aplicación. Se le pedirá que inicie sesión en su cuenta de Google. Si no tiene una cuenta de Google, deberá crear una.
- Para crear una cuenta de Google, haz clic en el botón "Crear cuenta" y siga las instrucciones en pantalla. Deberá proporcionar su nombre y apellido, elegir un nombre de usuario y contraseña, y proporcionar otra información básica.
- Una vez que haya iniciado sesión en su cuenta de Google, podrá comenzar a utilizar Google Keep.
- Para crear una nueva nota, haga clic en el botón "Nueva nota" (el botón amarillo con el icono de lápiz). Desde allí, puede comenzar a escribir su nota o agregar una imagen o enlace.
- Para organizar sus notas, puedes utilizar etiquetas y códigos de colores. Para agregar una etiqueta o cambiar el color de una nota, haga clic en los 3 puntos en la esquina superior derecha de la nota y seleccione "Etiqueta" o "Color".
- Para configurar un recordatorio, haga clic en el dedo con el botón de cadena, luego podrá elegir la fecha y hora en la que desea que se le recuerde su nota.
- Finalmente, también puedes usar Google Keep para compartir notas con otras personas. Para hacer esto, abre la nota que deseas compartir y haz clic en los cuatro puntos en la esquina superior derecha. Luego, seleccione "Colaborador" e ingresa la dirección de correo electrónico de la persona con la que deseas compartir la nota.

#### Accede a Google Keep

<https://www.google.com/keep/>

#### Herramienta similar

**[Evernote](https://evernote.com/)** es una aplicación para tomar notas que permite a los usuarios crear notas en una variedad de formatos, incluidos texto, imágenes, grabaciones de audio y más. En general, Evernote y Google Keep son excelentes herramientas para tomar notas y organizarse, pero Evernote puede ser más adecuado para quienes necesitan funciones más avanzadas y accesibilidad en múltiples dispositivos.

#### Aprende más con este tutorial

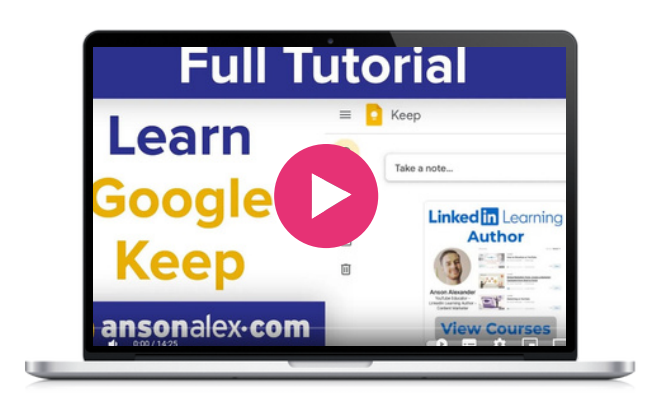

Google Maps es un servicio web que proporciona información detallada sobre regiones geográficas y sitios de todo el mundo. Además de los mapas de carreteras convencionales, Google Maps ofrece vistas aéreas y satélite de muchos lugares.En algunas ciudades, Google Maps ofrece vistas de calles compuestas por fotografías tomadas desde vehículos. Google Maps se puede utilizar para numerosos modos de transporte, incluidos (caminar, andar en bicicleta, conducir y transporte público). Las ubicaciones utilizadas con frecuencia se pueden guardar en la aplicación y también hay una excelente función que permite al usuario compartir el progreso de su viaje para facilitar la navegación. En algunas ciudades, Google Maps ofrece vistas de calles compuestas por fotografías tomadas desde vehículos. Google Maps se puede utilizar para numerosos modos de transporte, incluidos (caminar, andar en bicicleta, conducir y transporte público). Las ubicaciones utilizadas con frecuencia se pueden guardar en la aplicación y también hay una excelente función que permite al usuario compartir el progreso de su viaje para facilitar la navegación. Google Maps permite ver la situación del tráfico en su ruta indicando que los colores azul, amarillo, naranja y rojo muestran el flujo del tráfico desde el flujo libre hasta la congestión alta. Google Maps es una gran herramienta cuando alguien asiste a un nuevo evento o ubicación, si la persona no está familiarizada con el área y puede ofrecer comodidad a quienes lo usan en esta situación.

#### **[Google](https://www.google.com/maps) Maps**

#### Google maps paso a paso

- Abre Google Play o Apple App Store.
- Busca "Google Maps" e instale u obtenga la aplicación.
- Inicia sesión en su cuenta de Google dentro de la aplicación Maps.
- Busca la ubicación para la que desea obtener instrucciones
- Toca el nombre o la dirección de la ubicación.
- Toca los tres puntos horizontales en la esquina superior derecha de la pantalla.
- Selecciona "descargar" para guardar el mapa sin conexión
- Accede a tu mapa sin conexión tocando el ícono de su perfil en la esquina superior derecha de la pantalla y seleccionando "Mapas sin conexión".

#### Herramienta similar

**Citymapper.** Además de mapear rutas, la aplicación Citymapper ofrece detalles sobre horarios de transporte público y datos en vivo de varias ciudades del mundo.

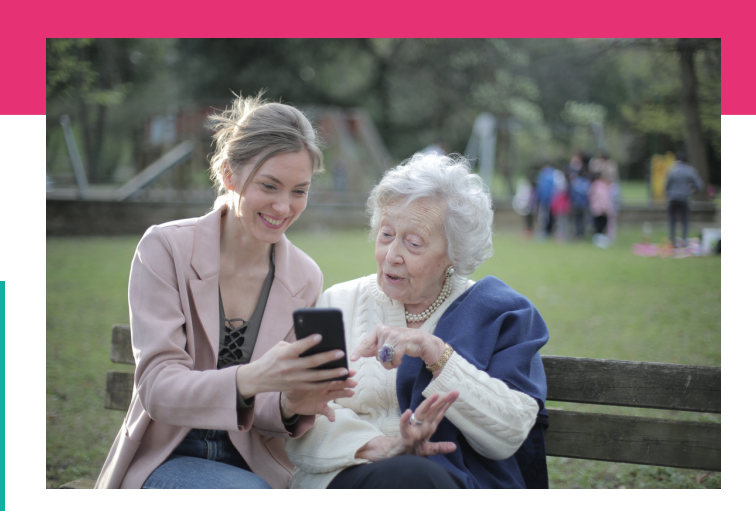

#### Accede a Google Maps

<https://www.google.com/maps>

#### Aprende más

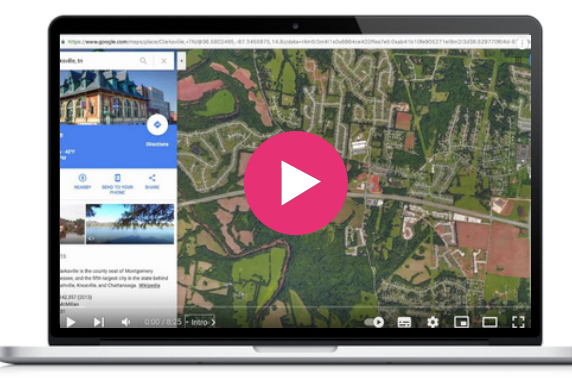

Gov.gr es el centro de servicios digitales griego que facilita la vida cotidiana y reúne todo lo que los ciudadanos necesitan para sus transacciones con el sector público. El mayor beneficio es su eficiencia y comodidad para los ciudadanos, ya que pueden realizar transacciones con los servicios públicos de forma rápida y desde la comodidad de su casa utilizando su teléfono inteligente, tablet u ordenador. Además, estos servicios ofrecen una mayor transparencia, sin mencionar que reducen el consumo de papel y, por lo tanto, ¡también son buenos para el medio ambiente!

El portal está disponible en griego e inglés y es fácil de usar tanto para los adultos mayores como para los inmigrantes que viven en Grecia. Con tutoriales fáciles de seguir, gov.gr evoluciona, mejora y actualiza constantemente en función de los comentarios, sugerencias y evaluaciones de los visitantes. De esta manera, el gobernador. gr reúne todas las soluciones y todo lo que los ciudadanos y las empresas que tratan con el sector público necesitan saber.

#### **[gov.gr](https://www.gov.gr/)**

#### gov.gr paso a paso

- Para simplemente buscar información, todo lo que el usuario necesita es un dispositivo y una conexión a Internet. 11 categorías con 1579 servicios públicos digitales están disponibles en la página de inicio para ayudar a los usuarios a encontrar exactamente lo que buscan. Además, si uno no sabe en qué categoría buscar, hay una barra de búsqueda fácil de usar.
- Para servicios más complicados, por ejemplo, acceder a su Historia Clínica Personal Electrónica y concertar una cita médica, el usuario debe iniciar sesión en el portal de la aplicación con las credenciales emitidas por su médico de familia.
- Para otras transacciones, se requiere tu número de seguro social.

#### Herramienta similar

Se pueden encontrar herramientas similares en la mayoría de los países europeos. Por ejemplo: **En Irlanda:** gov.ie (https://www.gov.ie/en/) es un portal central de información y servicios gubernamentales. Combina los sitios web de los departamentos gubernamentales irlandeses y es una fuente confiable que hace que las interacciones con el gobierno estén más centradas en el usuario.

#### **En España:** administracion.gob.es

El Punto de Acceso General de España es el punto único de acceso a las administraciones públicas con acceso directo a los servicios electrónicos frecuentes.

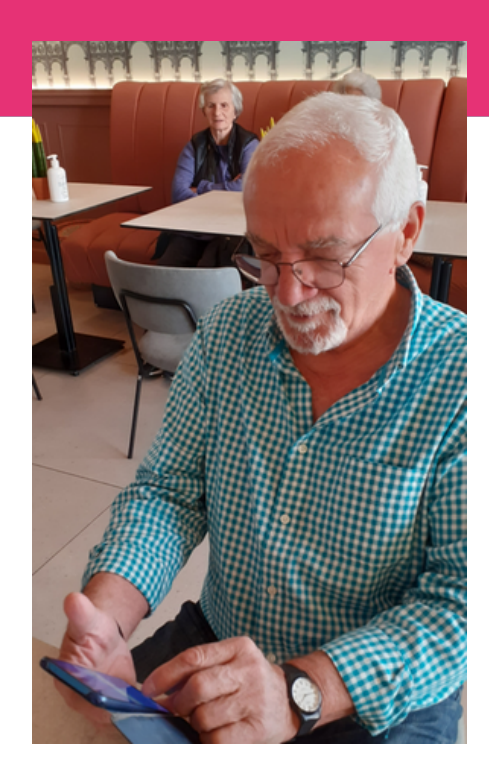

### Accede a gov.gr

[https://www.gov.gr](https://www.gov.gr/)

#### Aprende más

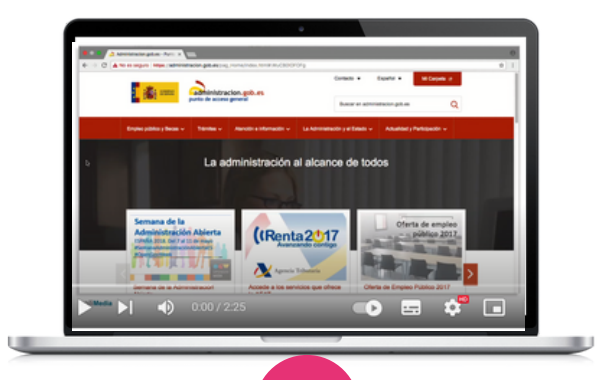

#### **[KURI](https://kuri.co/)**

Kuri es una aplicación de cocina que tiene como objetivo hacer que la cocina casera sea más accesible y divertida. Con una amplia gama de recetas de diversas cocinas, Kuri proporciona instrucciones paso a paso, listas de ingredientes y consejos de cocina para guiar a los usuarios a través del proceso de cocina. La aplicación también permite a los usuarios personalizar sus colecciones de recetas según sus preferencias y restricciones dietéticas, crear listas de compras y guardar sus recetas favoritas para usarlas en el futuro. Kuri también propone platos bajos en carbohidratos y de temporada. Su objetivo es inspirar a cocineros principiantes y experimentados a explorar nuevos platos.

La aplicación proporciona una interfaz fácil de usar e instrucciones claras, lo que la hace accesible y fácil de navegar para personas que pueden estar menos familiarizadas con la tecnología. Al utilizar Kuri, las personas mayores y migrantes pueden aprender a buscar recetas, seguir instrucciones de cocina y utilizar diversas funciones de la aplicación, mejorando así sus habilidades digitales y ayudando a reducir la brecha digital.

Como la comida concierne a todos y es un gran convocante, una aplicación de alimentos puede servir como puerta de entrada al mundo en línea, ayudando a sentirse más cómodos con la tecnología, lo que a su vez permite a las personas mayores acceder a una gran cantidad de recursos en línea y conectarse con otras personas. Kuri se puede utilizar durante reuniones intergeneracionales donde jóvenes, inmigrantes y personas mayores comparten sus competencias y culturas culinarias y digitales. Pueden utilizar la aplicación como plataforma para enseñar habilidades culinarias, compartir recetas y guiar a otros a través del proceso de cocina.

#### KURI paso a paso

- Ve a tu tienda de aplicaciones (iOS) y busca "Kuri". Descarga e instala la aplicación en tu teléfono inteligente o tablet
- Abra la aplicación Kuri y regístrese para obtener una cuenta. Proporcione la información requerida, como su nombre, dirección de correo electrónico y contraseña. Es posible que también tengas la opción de registrarte usando tus cuentas de redes sociales.
- Una vez que hayas creado su cuenta, la aplicación puede solicitarle que configure sus preferencias alimentarias para adaptar las recomendaciones de recetas según sus restricciones dietéticas, alergias o preferencias culinarias.
- Después de configurar sus preferencias, accederás a la pantalla de inicio o a la biblioteca de recetas. Aquí puedes explorar una amplia gama de recetas disponibles en la aplicación. Puedes desplazarte por las recetas sugeridas o utilizar la barra de búsqueda para encontrar platos específicos.
- Elige una receta que capte tu interés. Tócala para ver la página de recetas detallada. La página mostrará los ingredientes, las instrucciones paso a paso y el tiempo de cocción. También podrás visualizar la información nutricional de la receta haciendo clic en el flash. También puedes cambiar el número de personas para las que cocinas para adaptar las cantidades.
- En la receta tienes la opción de añadir los ingredientes a tu lista de la compra que luego podrás encontrar haciendo clic en carrito. Puedes compartir la lista con tu familia o amigos.
- Comienza a preparar la receta siguiendo las instrucciones proporcionadas. Kuri te guiará en cada paso, indicándote los ingredientes, cantidades y técnicas de cocción necesarias.
- Si encuentras una receta que le gusta especialmente, puede guardarla como favorita para consultarla en el futuro haciendo clic en el corazón.
- Busca la sección "Preferencias", donde podrá modificar sus restricciones dietéticas y el nivel de cocción, o ajustar el tamaño de las porciones según sus necesidades.

#### Accede a KURI

<https://kuri.co/> **[Download](https://apps.apple.com/app/id1510387870) for Apple**

#### Aprende más (Kitchen Stories)

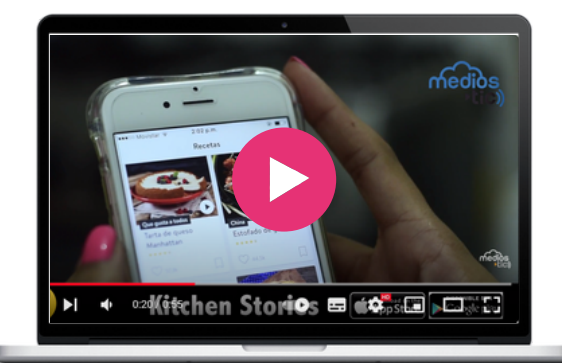

#### Herramienta similar

7 plataforma y compartirlas con la comunidad **[Kitchen](https://www.kitchenstories.com/en) Stories** es una plataforma de video, disponible como aplicación y sitio web en televisores inteligentes. Además de obtener recetas gratuitas para cada ocasión, tutoriales en vídeo HD y artículos inspiradores, los usuarios también pueden subir sus propias creaciones culinarias en la global.

Treatwell es un sitio web y una aplicación que proporciona una plataforma conveniente para reservar tratamientos de belleza y bienestar. Ya sea si está buscando un corte de pelo, un masaje, una manicura o un tratamiento de spa, Treatwell ofrece una amplia gama de servicios. Los usuarios pueden buscar tratamientos según su ubicación, explorar descripciones detalladas y reseñas de salones y reservar citas en línea fácilmente.

El sitio web y la aplicación de Treatwell son fáciles de usar y brindan una plataforma accesible para que las personas mayores, migrantes y jóvenes interactúen con la tecnología. Al utilizar Treatwell, pueden desarrollar habilidades digitales como navegar por un sitio web, buscar servicios y reservar citas en línea.

Treatwell ofrece la posibilidad a todos de acceder a una variedad de opciones de belleza y bienestar, sin necesidad de llamar, superando limitaciones de idioma, geográficas e informativas. Esto garantiza la igualdad de oportunidades para acceder a los servicios de autocuidado. Esta inclusión en actividades sociales reduce el riesgo de exclusión social y mejora su calidad de vida en general.

Los jóvenes también pueden ayudar a las personas mayores y a los inmigrantes a navegar por la aplicación, explorar diferentes servicios de belleza y bienestar y reservar citas.

Treatwell está disponible en 13 países de Europa, incluidos Irlanda, Grecia, España y Francia. Mira este vídeo muy breve para ver las características principales de la aplicación.

#### **[Treatwell](https://www.treatwell.com/)**

#### Treatwell paso a paso

- Visita tu tienda de aplicaciones (iOS o Android) y busca "Treatwell". Descarga e instala la aplicación. Abre la aplicación y regístrate. Proporcione la información requerida, como su nombre, dirección de correo electrónico y contraseña.
- Permite que Treatwell acceda a su ubicación o ingrese manualmente su ciudad o código postal. Este paso ayuda a que la aplicación muestre los salones de su área.
- Una vez establecida su ubicación, puede buscar el salón de belleza que busca, por ejemplo, una peluquería. Puede utilizar la barra de búsqueda o las distintas categorías que se muestran.
- Toca un servicio que le interese para ver más detalles (cortes de pelo, coloración, etc.).
- Puedes hacer clic en "disponibilidades" para encontrar fechas y horarios disponibles para citas. Elije una fecha y un horario que se adecúen a su disponibilidad
- Antes de finalizar la reserva, revisa los detalles de la cita, incluyendo el servicio, fecha y hora. Asegúrese de que todo sea correcto. Cuando esté listo, toque el botón "Reservar" o "Confirmar".
- Algunos salones pueden requerir pago al momento de la reserva. Si este es el caso, sigue las instrucciones para ingresar su información de pago de forma segura.
- Una vez completada su reserva, debería recibir un mensaje o correo electrónico de confirmación. Esta confirmación incluirá los detalles de la cita, la dirección del salón y cualquier instrucción adicional proporcionada por el salón. Es una buena idea guardar o hacer una captura de pantalla de esta información como referencia.
- Si te gustó el servicio, puedes agregar el salón a tu lista de favoritos (el corazón) para encontrarlo fácilmente cuando necesites volver a reservar una cita.

#### Accede a Treatwell

**https://www.treatwell.com/ [Download](https://apps.apple.com/fr/app/treatwell/id814443140?c=footer-link&pid=wahanda) for Apple [Download](https://play.google.com/store/apps/details?id=com.wahanda.marketplace&hl=fr&pid=wahanda&c=footer-link) for Google play**

#### Herramienta similar

**[Planity](https://www.planity.com/)** es otra aplicación para reservar citas de belleza y bienestar, incluidos salones de belleza, spas y salones de uñas. Con Planity, los usuarios pueden navegar fácilmente entre las citas disponibles, seleccionar su horario preferido y reservar directamente desde la aplicación.

#### Aprende más

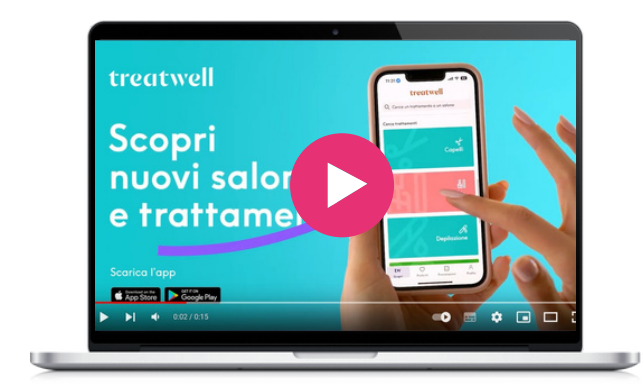

#### **[Watizat](https://open.spotify.com/intl-fr)**

Watizat es una ONG con sede en Francia que lucha por el acceso a la información para las personas que viven refugiadas en Francia. Reconocen que la información es un recurso vital que puede tener un impacto importante en la vida de las personas, especialmente cuando se trata de ciudadanos extranjeros que viven en condiciones precarias. La transmisión de información correcta y traducida puede facilitar el acceso de las personas a sus derechos y brindarles una mejor comprensión de los servicios y actores presentes en el área. Para ello, crean diversos soportes informativos (folletos, vídeos, audios, etc.) y en varios idiomas (francés, inglés, dari, árabe, pachto) para ayudar a las personas refugiadas a conectarse con los actores, comunidades y administraciones locales.

Al centrarse en proporcionar información a personas refugiadas, Watizat ayuda a combatir la exclusión social. Al empoderar a los migrantes con acceso a información, servicios y comunidades locales esenciales, se garantiza que las personas que enfrentan barreras lingüísticas o culturales aún puedan beneficiarse de servicios y recursos esenciales disponibles digitalmente y ayudarlos a integrarse mejor en la sociedad y reducir el aislamiento social. Esto puede fomentar un sentido de pertenencia e inclusión, reduciendo el riesgo de exclusión social.

Los recursos informativos de Watizat también pueden servir como temas valiosos para la tutoría. Los jóvenes y las personas mayores pueden involucrarse en la ONG, recopilando información, organizándola y comunicándola tanto en línea como durante eventos, reuniones y redadas, ayudando a los migrantes y otras personas refugiadas. Las personas mayores pueden compartir sus conocimientos sobre sus ciudades y regiones, sobre el sistema administrativo, y los jóvenes pueden utilizar sus conocimientos en los canales de comunicación actuales (Youtube, TikTok) para que los recursos sean lo más accesibles posible. Al ayudar a los migrantes a acceder a los servicios y comprender sus derechos, los mentores jóvenes pueden pasar de ser consumidores pasivos de tecnología a mentores activos, apoyando a otros en su viaje digital.

#### Watizat paso a paso

- Abre su navegador web y navegue hasta el sitio web de Watizat ingresando la URL: https://watizat.org/.
- Al llegar a la web, puedes cambiar el idioma en la esquina superior derecha de francés a inglés o de inglés a francés.
- Utiliza la barra de menú para acceder a diferentes secciones y recursos: "¿Qui sommes-nous?" (Sobre nosotros), "Nos guías" (Nuestras guías), "Nos vidéos" o "Nous contacter" (contáctenos).
- Ve a la sección "Nos guías" (Nuestras guías) para ver o descargar las guías en PDF, disponibles para varias ciudades de Francia. La guía transmite información precisa sobre el procedimiento para solicitar asilo y solicitar un visado de larga duración. También proporciona direcciones y consejos útiles para el día a día (ayuda jurídica, caridad alimentaria, asistencia sanitaria, duchas, refugios diurnos, cursos de francés, etc.) La guía tiene como objetivo poner a los refugiados en contacto con organizaciones locales que puedan serles de ayuda. Se han trabajado directamente con refugiados diferentes secciones de la guía para que pueda abordar mejor sus necesidades.
- También puedes hacer clic en la sección "Videos" para acceder a las cuentas de Youtube y Tiktok, donde hay videos resumidos disponibles en varios idiomas y brindan contenido instructivo para los problemas recurrentes que pueden encontrar las personas refugiadas.
- Si tienes preguntas, necesita más ayuda o tiene sugerencias de contenido, visita la sección "Contáctenos" para enviar un mensaje al equipo de Watizat.
- Si el sitio web ofrece opciones de idioma, busca un selector de idioma o banderas que representen diferentes idiomas.

#### Accede a Watizat

**https://watizat.org/en/ [Youtube](https://www.youtube.com/@watizatchainedinfopourlesp3274/videos) account TikTok [account](https://www.tiktok.com/@watizatasso)**

#### Herramienta similar

**[RefAid](https://refaid.com/)** La aplicación móvil muestra a los migrantes, refugiados y quienes los ayudan dónde hay servicios cerca de ellos, en un mapa con una interfaz muy simple. Un sistema de comunicación y gestión web permite a las organizaciones de ayuda administrar y actualizar sus servicios y llevar su ayuda crítica a donde se necesita con mayor urgencia.

#### **[Wizbii](https://www.wizbii.com/)**

Wizbii es una plataforma francesa que ofrece varias herramientas diseñadas para jóvenes de entre 18 y 30 años para ayudarles a alcanzar sus objetivos y avanzar en su camino. Incluye varias partes, incluidas Wizbii Jobs, Money, Events y Drive.

**Con los empleadores.** Ofrece herramientas de Por ejemplo, Wizbii Jobs está diseñado para apoyar a los jóvenes profesionales en su desarrollo profesional y facilitar las conexiones búsqueda de empleo y oportunidades de networking.

También está disponible en español e inglés.

La plataforma Wizbii proporciona a los jóvenes y a los jóvenes inmigrantes diversas herramientas y recursos digitales para navegar su futuro más fácilmente. Al utilizar estas herramientas, pueden desarrollar sus competencias digitales, lo que puede resultar valioso a la hora de ayudar a las personas mayores en el mundo digital. Además, al conectar a los jóvenes profesionales con empleadores y una comunidad diversa, Wizbii contribuye indirectamente a reducir la exclusión social al crear oportunidades de networking para diferentes grupos.

#### Accede a Wizbii

**<https://www.wizbii.com/> <https://en.wizbii.com/> <https://es.wizbii.com/>**

#### Aprende más sobre Wizbii **Money**

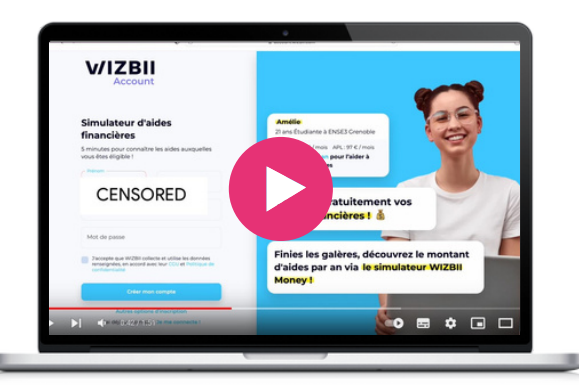

#### Wizbii paso a paso para encontrar trabajo

- Visita https://www.wizbii.com/ y regístrate para obtener una cuenta gratuita. Puedes hacerlo haciendo clic en el botón "Registrarse" proporcionando la información requerida, como su nombre, dirección de correo electrónico y contraseña.
- Una vez que tengas una cuenta, completa tu perfil con información relevante, incluida su educación, experiencia laboral, habilidades y cualquier otro detalle que pueda ayudar a posibles empleadores a conocerlo mejor
- Haz clic en la sección "Buscar un trabajo". Utiliza la barra de búsqueda para ingresar palabras clave relacionadas con el tipo de trabajo que está buscando, o usa los filtros para buscar por ubicación, industria, tipo de trabajo y más.
- Explora las ofertas de trabajo que coincidan con sus criterios de búsqueda. Haga clic en cada título de trabajo para ver la descripción completa del trabajo, las calificaciones requeridas y los detalles de la solicitud.
- Si encuentras un trabajo que le interesa, haga clic en el botón "Aplicar". Sigue las instrucciones proporcionadas, que pueden incluir cargar su currículum, carta de presentación, etc.
- Después de enviar su solicitud, es posible que recibas un mensaje de confirmación o un correo electrónico indicando que tu solicitud ha sido recibida.
- Estáte atento a tu cuenta de Wizbii o correo electrónico para obtener actualizaciones sobre el estado de tu solicitud. Algunos empleadores pueden comunicarse contigo para entrevistas o información adicional.
- Mientras esperas respuestas laborales, explore otras funciones de Wizbii, como oportunidades de networking y recursos profesionales para mejorar tu búsqueda de empleo.

#### Herramienta similar

**[LinkedIn](https://www.linkedin.com/)** es una plataforma de redes profesionales que conecta a quienes buscan empleo con empleadores y brinda diversos recursos y oportunidades profesionales.

 $\infty$ 

# $\bigcup$

## Entretenimiento e información

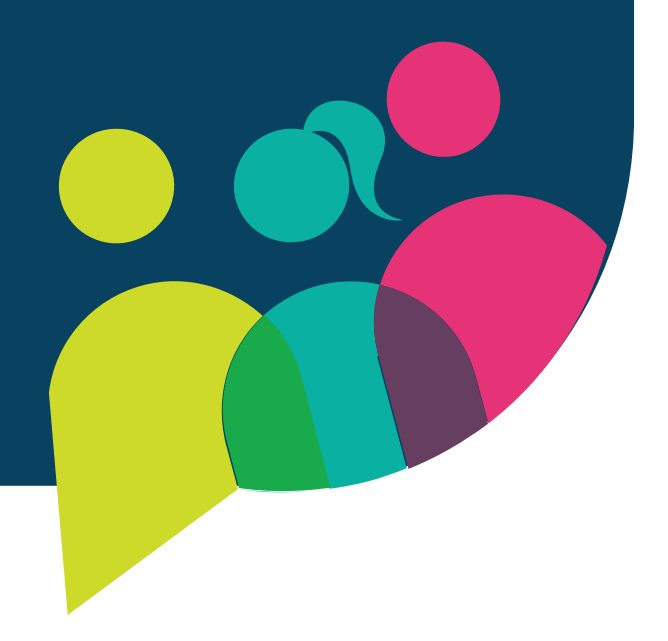

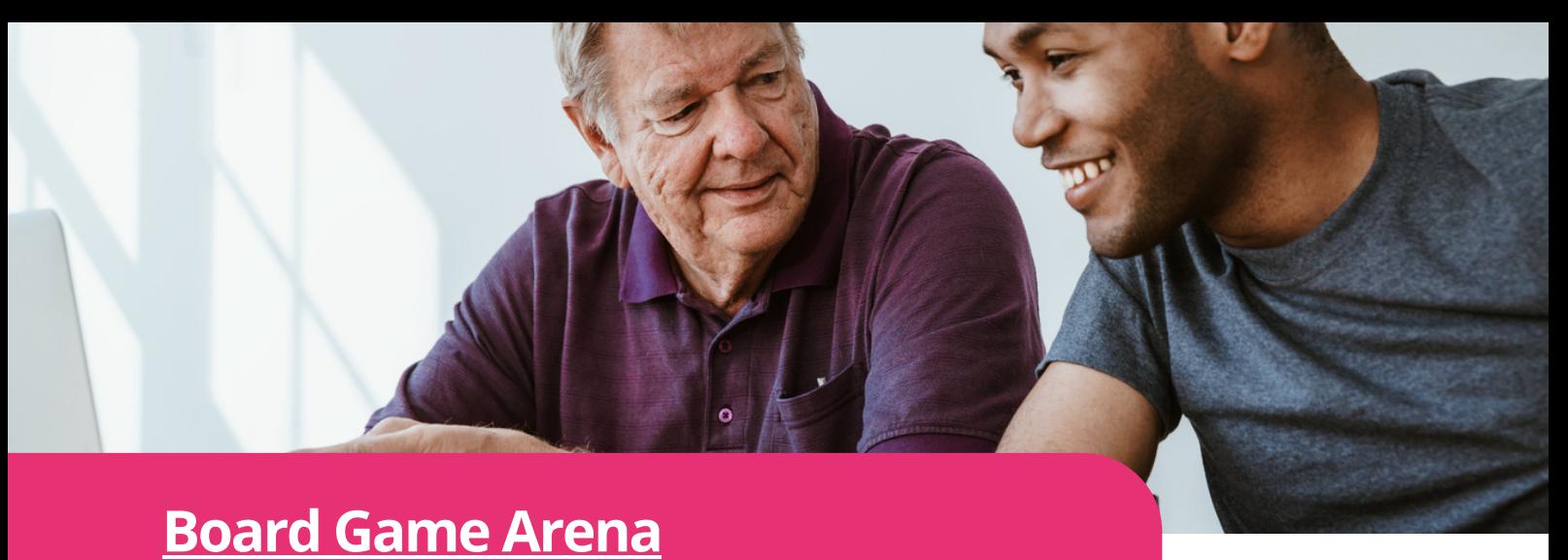

**Digimi App** web, en todos tus dispositivos. ¡Infinitas Juegos de mesa en línea que se pueden jugar con familiares y amigos o con desconocidos. Juega desde tu navegador opciones de juegos!

Esta herramienta proporciona entretenimiento para todos los niveles. Board Game Arena es fácil de usar para el intercambio intergeneracional intercultural. Se juega directamente desde su página web, por lo que no es necesario descargarlo en su computadora o teléfono. Para aquellos con conocimientos de inglés intermedios o bajos, es fácil de leer. Está disponible en otros idiomas si la persona no puede entenderlo. La mejor parte es que es gratis y muy asequible.

Puedes jugar en solitario o en juegos de mesa de forma muy interactiva. Los jugadores pueden encontrar tutoriales para juegos con los que quizás no estén familiarizados o crearlos si tienen conocimiento de un juego. Además, tienen una sección de preguntas frecuentes muy completa si necesitas orientación. No olvides registrarte para tener acceso a sus juegos.

#### Board Game Arena paso a paso

- Ve al sitio web proporcionado por Board Game Arena y cree una cuenta haciendo clic en el enlace.
- Busca su selección de juegos
- Elige un juego haciendo clic en él.
- Si conoces el juego, empieza a jugar solo o únete a una mesa.
- Si no conoces el juego, busca instrucciones en sus tutoriales y sigue jugando solo o únete a un grupo.

#### Herramienta similar

**[Tabletopia](https://tabletopia.com/)**: Arena en línea para jugar juegos de mesa. Juega desde navegadores web. Disponible para descargar desde App Store y Google Play para tu teléfono inteligente. Esta es una gran diferencia con Board Game Arena.

#### Accede a Board Game Arena

**<https://en.boardgamearena.com/>**

#### Aprende más (Tabletopia)

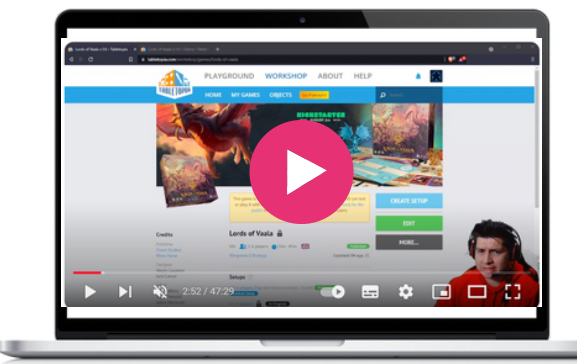

16

 $\infty$ 

#### **Google Arts & [Culture](https://artsandculture.google.com/)**

Google Arts & Culture es una fascinante plataforma en línea de imágenes y videos de alta resolución de obras de arte y artefactos culturales de museos de todo el mundo, que hace que el arte y la cultura sean accesibles a cualquier persona, en cualquier lugar online.

Utiliza tecnología de imágenes de alta resolución que permite al espectador recorrer colecciones y galerías y explorar la información física y contextual de las obras de arte.

La plataforma es totalmente utilizable de forma gratuita e incluye capacidades de búsqueda avanzada y herramientas educativas. Puede visitar museos, explorar artistas y colecciones, y navegar fácilmente por las infinitas opciones que van desde obras de arte clásicas y artículos sobre personajes históricos hasta ciencia, así como otros temas.

#### Google Arts & Culture paso a paso

- Abre tu navegador web y vaya a la página de inicio del sitio web de Google ingresando la URL: https://artsandculture.google.com/ o ve a tu tienda de aplicaciones, busca Google Arts & Culture y descargue la aplicación.
- Suscríbete para descubrir series exclusivas y conocer las últimas exhibiciones y experiencias disponibles en Google Arts & Culture: https://goo.gl/R9Il2p

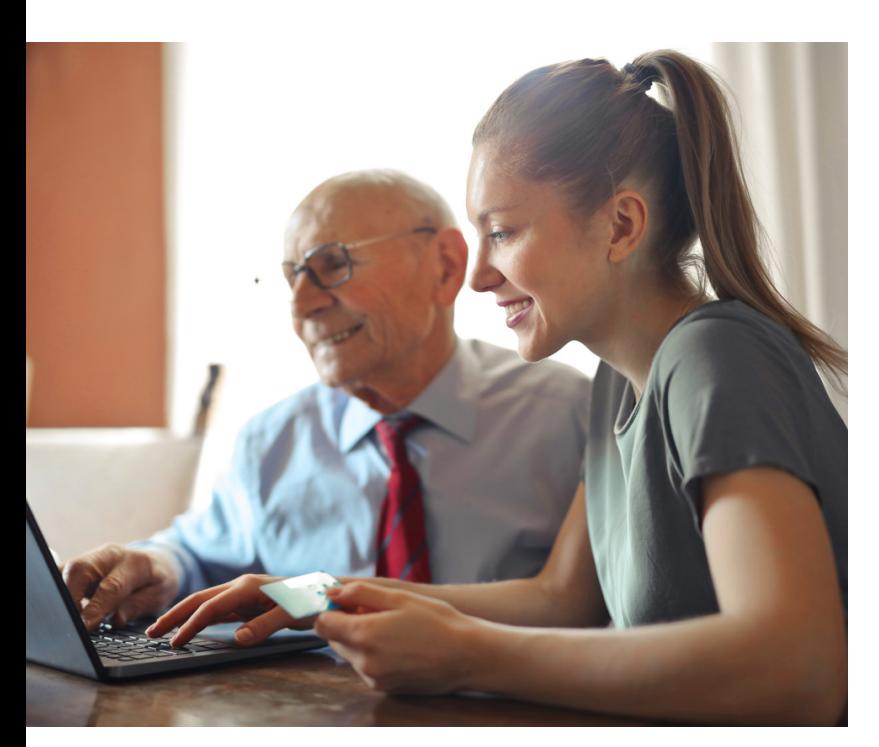

#### Accede a Google Arts & Culture

<https://artsandculture.google.com/>

#### Aprende más

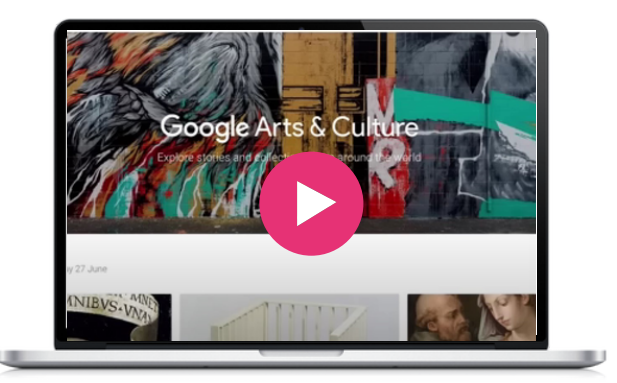

#### Herramienta similar

**[Smartify](https://smartify.org/)** es una aplicación cultural de viajes, para encontrar museos, galerías y más cerca de tí, reserva entradas y obtén tours que te guiarán en tu recorrido.

#### **Public TV Replay / [France](https://www.france.tv/) TV**

France TV es una plataforma pública de repetición en línea que ofrece una amplia gama de contenidos televisivos de Francia. Los usuarios pueden acceder a transmisiones de TV en vivo, programas bajo demanda, series, documentales, noticias y programas de entretenimiento. France TV ofrece una selección diversa de canales y categorías, lo que permite a los espectadores explorar y disfrutar de contenido según sus intereses, ya sea que quieran ponerse al día con los episodios perdidos, ver transmisiones en vivo o descubrir nuevos programas.

Al brindar acceso gratuito a una amplia gama de programas de televisión, France TV y herramientas similares de repetición de televisión pública garantizan que las personas, incluidas las personas mayores y los inmigrantes, puedan acceder a entretenimiento, contenido educativo y noticias de calidad, independientemente de sus limitaciones económicas o geográficas. También pueden permanecer conectados a eventos culturales, actualizaciones de noticias y programas populares, lo que les permite participar en experiencias y conversaciones públicas a nivel social . Esto ayuda a combatir el aislamiento y promueve el sentido de pertenencia.

Esta herramienta también se puede utilizar durante sesiones de tutoría y aprendizaje entre iguales, ya que el contenido ofrecido puede servir para entablar conversaciones significativas, compartir conocimientos culturales y brindar orientación sobre el consumo de medios.

#### France TV paso a paso **Excri-** <https://www.france.tv/>

- Abre su navegador web y vaya al sitio web de France TV ingresando la URL: https://www.france.tv/, o vaya a su tienda de aplicaciones, busque "France TV" y descargue la aplicación.
- Crea una cuenta haciendo clic en el icono superior derecho y luego en "Inscripción". Complete su dirección de correo electrónico, fecha de nacimiento y código postal, y elija una contraseña
- Tómate un momento para familiarizarse con la página de inicio. La página de inicio presenta una selección de programas destacados, aspectos destacados, últimas incorporaciones y categorías para ayudarle a navegar por el sitio web.
- France TV ofrece una amplia gama de categorías que se muestran en la parte superior, como noticias, series y ficción, documentales, cine y más. También puedes seleccionar el canal de TV que desees. Haga clic en la categoría deseada para explorar el contenido disponible.
- Si quieres ver TV en vivo busca el canal y luego "en directo". Haga clic en él para acceder a la transmisión en vivo de los canales de televisión de Francia.
- Para ver programas bajo demanda, puedes explorar las posibilidades o buscar un programa específico en la barra de búsqueda. Luego haga clic en "Considerar"
- Una vez que hayas elegido un programa, también puedes hacer clic en la imagen y luego agregarlo a tu lista , si quieres verlo más tarde.
- El sitio web de France TV puede ofrecer funciones adicionales como subtítulos, sugerencias de contenido relacionado e información de programas.

#### Accede a France TV

**[Download](https://play.google.com/store/apps/details?id=fr.francetv.pluzz&referrer=adjust_reftag%3DcUpRb0xV76HIV%26utm_source%3DLien%2BHP%2Bfrance.tv) for [Google](https://play.google.com/store/apps/details?id=fr.francetv.pluzz&referrer=adjust_reftag%3DcUpRb0xV76HIV%26utm_source%3DLien%2BHP%2Bfrance.tv) Play [Download](https://apps.apple.com/fr/app/france-tv-direct-et-replay/id428835098) for Apple**

#### Aprende más (RTVE Play)

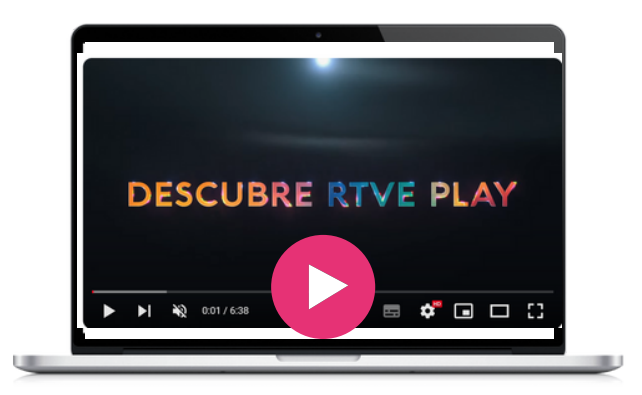

#### Herramienta similar

**RtvE, [Spanish](https://www.rtve.es/) public TV replay**. La mayoría de las televisiones públicas de todos los países tienen un sitio web que permite, de forma gratuita, ver programas anteriores.

**[Ertflix](https://www.ertflix.gr/)** es el sitio web griego donde puedes ver programas de televisión, películas y mucho más.

Pide prestados y disfrute de audiolibros, libros electrónicos, cómics, películas, televisión, revistas o música en cualquier lugar donde tenga una pantalla: su ordenador, su teléfono, tu automóvil e incluso su televisor. Todo lo que necesitas es una tarjeta de la biblioteca. Hoopla se sincroniza en todos tus dispositivos, por lo que puedes transmitir títulos inmediatamente o cuando te apetezca. La mayoría de los títulos también se pueden descargar a tu teléfono o tablet. Hoopla ofrece más contenido, en más lugares que cualquier otra plataforma de biblioteca digital, ¡y todo es GRATIS gracias a tu biblioteca pública! Una vez que se registre para obtener una cuenta de Hoopla Digital, podrás pedir prestados hasta 30 artículos electrónicos por mes sin cargos por pagos atrasados. También se puede acceder completamente a la aplicación mediante VoiceOver, lo que facilita su uso para las personas con discapacidad visual

#### **[Hoopla](https://www.hoopladigital.com/)**

#### Hoopla paso a paso

- Registra una cuenta en el sitio web de Hoopla Digital o instale la aplicación Hoopla Digital en su dispositivo.
- Proporciona tu dirección de correo electrónico y número de tarjeta de la biblioteca.
- Una vez registrado, puedes pedir prestados hasta 30 artículos electrónicos por mes sin cargos por pagos atrasados.
- Busca títulos que te gustaría leer o escuchar
- Selecciona Descargar

#### Herramienta similar

**[Libby](https://libbyapp.com/) by Overdrive** es una alternativa a Hoopla. Sin embargo, existen algunas diferencias entre estas aplicaciones. Por ejemplo, mientras Hoopla brinda acceso a una variedad de contenido digital como libros electrónicos, libros de audio electrónicos, música, películas y programas de televisión, Libby está restringida a materiales escritos como libros electrónicos y audiolibros. Además, Hoopla no tiene restricciones sobre títulos, pero limita la cantidad de préstamos por mes, mientras que Libby permite a los usuarios tomar prestados una cierta cantidad de títulos dependiendo de la licencia de la biblioteca.

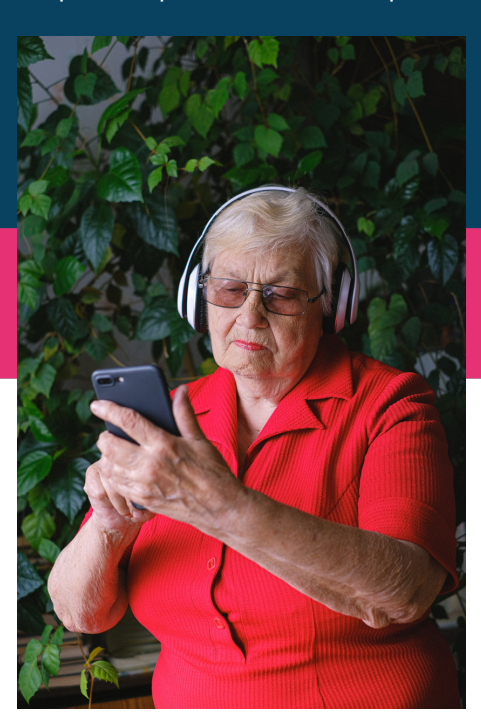

#### Children friendly

Hoopla proporciona contenido infantil interactivo que coloca la participación del niño en el centro de la historia, creando una forma completamente nueva para que los niños interactúen con el contenido como participantes activos.

#### Accede a Hoopla

[https://www.hoopladigital.com](https://www.hoopladigital.com/)

#### Aprende más

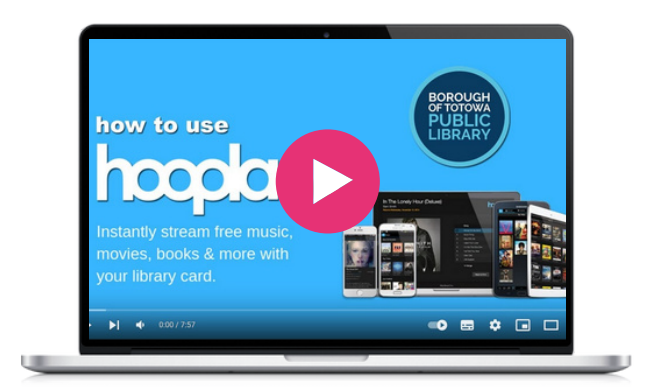

#### **Jig Saw [Planet](https://www.jigsawplanet.com/)**

Una gran comunidad creó millones de rompecabezas gratuitos. Crea, juega, comparte rompecabezas y compite con otros usuarios.

**Digimi App** facilita el desarrollo de habilidades, brinda Jig Saw Planet ofrece una variedad de características y beneficios que la convierten en una excelente herramienta para el proyecto BESTIE. Fomenta la colaboración intergeneracional, apoya la inclusión digital, oportunidades de aprendizaje inclusivo y se alinea con el objetivo de desarrollar centros de aprendizaje con visión de futuro. Aprovechando el poder de Jig Saw Planet, el proyecto BESTIE puede abordar eficazmente los desafíos de la exclusión social y digital, empoderando a personas de diferentes orígenes para prosperar en la sociedad digital actual.

#### Accede a Jig Saw Planet

**https://www.jigsawplanet.com/**

#### Herramienta similar

**[Palapeli](https://apps.kde.org/en-gb/palapeli/)** es un juego de [rompecabezas](https://quizizz.com/) para un jugador. A [diferencia](https://quizizz.com/) de otros juegos de ese género, no estás [limitado](https://quizizz.com/) a alinear piezas en cuadrículas [imaginarias.](https://quizizz.com/) Las piezas se pueden mover [libremente.](https://quizizz.com/) Además, Palapeli presenta [persistencia](https://quizizz.com/) real, es decir, todo lo que haces se guarda [inmediatamente.](https://quizizz.com/) Crea y juega [rompecabezas](https://quizizz.com/) de entre 4 y 10.000 piezas.

#### Herramienta similar

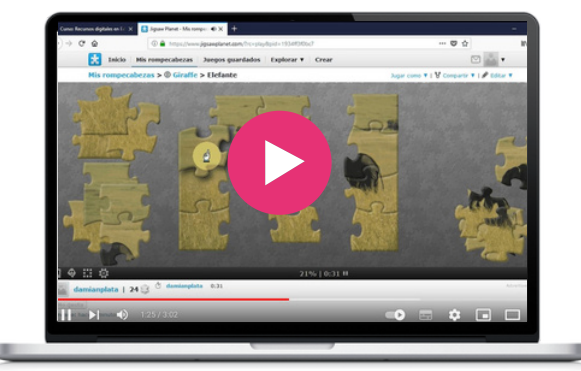

#### Jig Saw Planet paso a paso

- Cada pieza se puede atrapar y soltar con el botón izquierdo del mouse de dos maneras:
- Coloca el cursor sobre la pieza, mantén presionado el botón izquierdo del ratón. Ahora puedes mover la pieza arbitrariamente pero aún debes mantener presionado el botón izquierdo del ratón. Al soltar el botón, soltarás la pieza.
- O coloca el cursor sobre la pieza y haga clic con el botón izquierdo del ratón. Puedes moverlo nuevamente pero no es necesario mantener presionado el botón izquierdo del ratón. La pieza se puede soltar haciendo clic nuevamente con el botón izquierdo del mouse. Puedes conectar piezas entre sí. La conexión va acompañada de un sonido. Puedes mover piezas conectadas como una sola pieza.
- Es posible rotar piezas sólo si lo permite el autor del rompecabezas. Para rotar una pieza: con estas piezas seleccionadas puedes moverte como si fuera una pieza. Si deseas agregar/eliminar una pieza a/de las piezas seleccionadas, presione y mantenga presionada la tecla Ctrl y haz clic en la pieza con el botón izquierdo del ratón. Para cancelar tu elección, haz clic con el botón izquierdo del ratón en una parte vacía del escritorio.
- Organiza piezas en el espacio libre del escritorio. Deja piezas ya conectadas en sus lugares. Mientras no uses Desorganizar, este comando no funciona con las piezas que ya has movido.
- Desorganiza piezas en el espacio libre del escritorio. Deja piezas ya conectadas en sus lugares.
- En la parte inferior del escritorio hay información sobre el progreso del rompecabezas expresado en porcentajes.
- Si dejas un rompecabezas sin terminar, la aplicación debería guardar automáticamente tu juego. La próxima vez deberías encontrar el juego tal como lo dejaste.

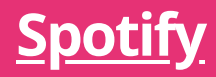

Spotify es una plataforma líder en transmisión de música que ofrece una amplia biblioteca de canciones, podcasts y contenido de audio. Los usuarios pueden acceder y escuchar una amplia gama de géneros musicales, crear listas de reproducción personalizadas, descubrir nuevos artistas y podcasts y disfrutar de una experiencia auditiva perfecta en varios dispositivos. Su diversa colección de música permite a los usuarios intergeneracionales explorar diferentes géneros y compartir canciones favoritas, fomentando la conexión y la comprensión entre grupos de edad. Las listas de reproducción colaborativas de la plataforma permiten la curación conjunta, facilitando el aprendizaje intergeneracional y las experiencias compartidas. Además, la inclusión de podcasts y contenido de audio por parte de Spotify proporciona material educativo sobre habilidades digitales y otros temas, creando oportunidades para el diálogo intergeneracional y el intercambio de conocimientos. Su interfaz fácil de usar y su accesibilidad multiplataforma garantizan que personas de todas las edades puedan acceder e interactuar fácilmente con la plataforma, promoviendo la participación y el aprendizaje intergeneracional.

#### Spotify paso a paso

- Visita el sitio web de Spotify o descargue la aplicación Spotify en su dispositivo. Haga clic en "Registrarse" o inicie sesión. Siga las instrucciones para ingresar su información personal y configurar su cuenta.
- Después de iniciar sesión, verás la pantalla de inicio de Spotify. Encontrarás secciones como "Reproducidas recientemente", "Recomendadas para ti" y listas de reproducción creadas por Spotify.
- En la parte superior de la pantalla, verás una barra de búsqueda. Úsalo para buscar sus artistas, canciones o géneros favoritos.
- Una vez que encuentres una canción o artista que desee escuchar, haz clic en el título de la canción o el nombre del artista para acceder a la música. Puede ajustar el volumen usando los controles de su dispositivo o dentro de la aplicación.
- Para crear una lista de reproducción, ve a la pestaña "Su biblioteca" y haz clic en el botón "Crear lista de reproducción". Asigna un nombre a su lista de reproducción y comience a agregarle canciones buscando pistas o artistas específicos. Para editar una lista de reproducción, ve a la página de la lista de reproducción y haga clic en los tres puntos (...) junto a la canción que desea eliminar o agregar a la lista de reproducción.
- Spotify ofrece recomendaciones personalizadas basadas en tus hábitos de escucha. Explora las secciones "Descubrir" o "Recomendado para ti" para encontrar nuevos artistas, géneros o listas de reproducción.
- Spotify alberga una amplia gama de podcasts. Para buscar podcasts, ve a la sección "Examinar" o "Podcasts" y explore las diferentes categorías, o utilice la barra de búsqueda para encontrar podcasts específicos.
- Personaliza tu experiencia de Spotify accediendo a la configuración. Puedes cambiar la configuración de reproducción, modificar la calidad del audio, configurar notificaciones y más. Busque la opción "Preferencias".

Accedece Spotify

**https://open.spotify.com/**

#### Aprende más

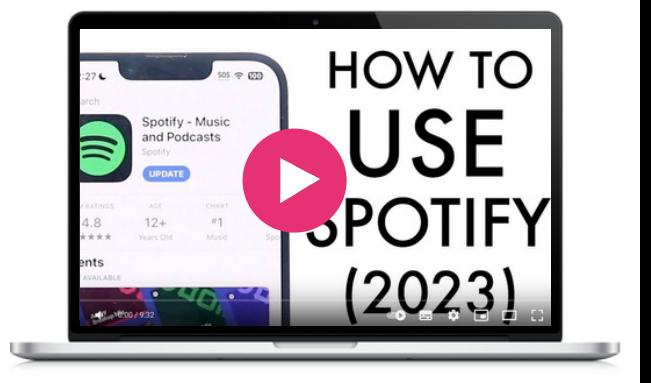

#### Herramienta similar

**Apple [Music](https://www.apple.com/uk/apple-music/)** [e](https://www.apple.com/uk/mac/garageband/)s un servicio de [transmisión](https://www.apple.com/uk/mac/garageband/) de música [proporcionado](https://www.apple.com/uk/mac/garageband/) por Apple que ofrece un amplio catálogo de [canciones,](https://www.apple.com/uk/mac/garageband/) [recomendaciones](https://www.apple.com/uk/mac/garageband/) personalizadas, listas de reproducción [seleccionadas](https://www.apple.com/uk/mac/garageband/) y contenido exclusivo. Está disponible en [dispositivos](https://www.apple.com/uk/mac/garageband/) Apple y también tiene [aplicaciones](https://www.apple.com/uk/mac/garageband/) para Android y [Windows.](https://www.apple.com/uk/mac/garageband/)

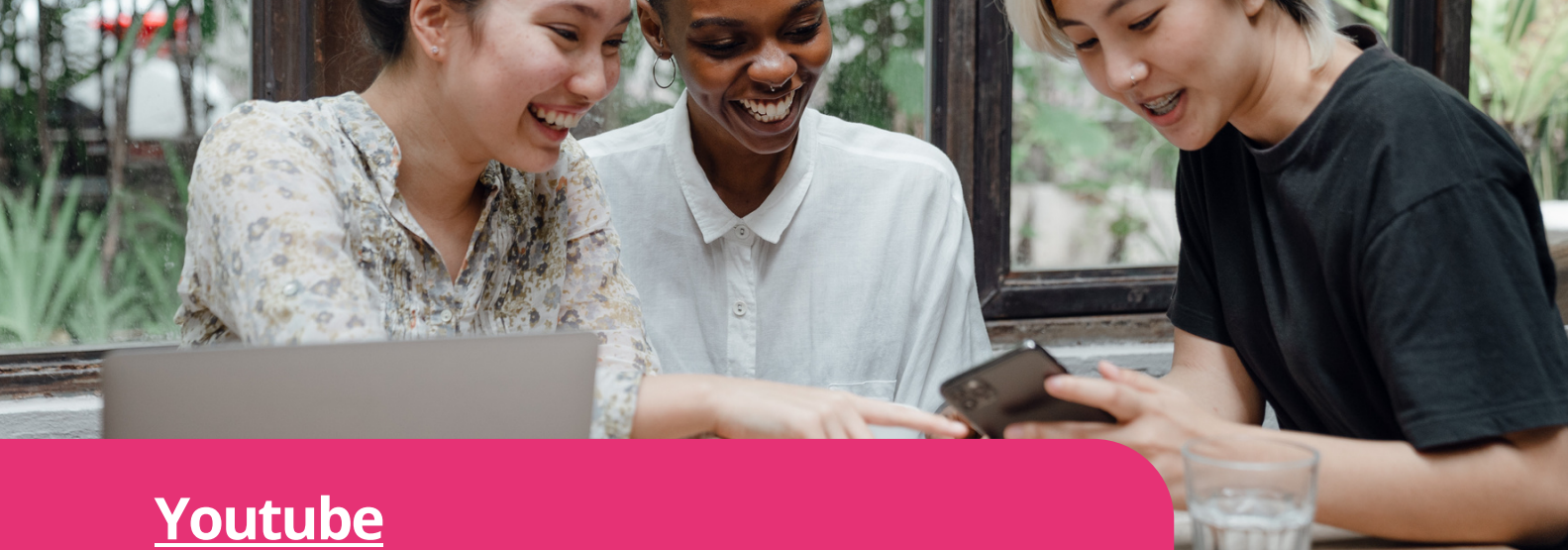

**Digimi App** entretenimiento hasta música, vlogs y más, lo YouTube es una plataforma para compartir vídeos en línea que permite a los usuarios subir, ver y compartir vídeos. Ofrece una amplia gama de contenido, desde videos educativos y de que lo convierte en una plataforma global para la creatividad, la información y el entretenimiento.

YouTube alberga una extensa colección de contenido de vídeo que cubre una amplia gama de temas, lo que lo convierte en un recurso valioso para acceder a material educativo. Los usuarios pueden encontrar tutoriales, guías prácticas y vídeos informativos sobre diversas habilidades digitales, que se adaptan a diferentes estilos de aprendizaje y niveles de experiencia.

#### Accede a Youtube

**<https://www.youtube.com/>**

#### Aprende más

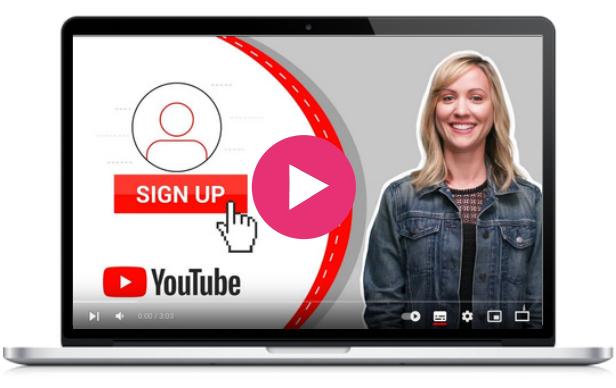

#### Herramienta similar

#### Youtube paso a paso para encontrar un video educativo sobre Whatsapp

- Abre su navegador web y vaya www.youtube.com.
- En la barra de búsqueda en la parte superior de la página de inicio, escribe "tutorial de WhatsApp" o "Cómo usar WhatsApp" y presiona enter.
- YouTube mostrará una lista de videos relacionados con tu consulta de búsqueda. Puedes explorar los resultados y leer los títulos y descripciones para encontrar un vídeo educativo adecuado.
- Para refinar tu búsqueda, puedes utilizar palabras clave específicas en tu consulta de búsqueda, como "mensajes de WhatsApp" o "configuración de privacidad de WhatsApp", según lo que desees obtener de información.
- Una vez que hayas encontrado un video que parezca relevante e informativo, haz clic en su miniatura o título para abrir la página del video.
- En la página del video, puedes leer la descripción del video, que a menudo proporciona detalles adicionales sobre el contenido que se trata en el video.
- Si el vídeo parece apropiado para tus necesidades, haz clic en el botón "Reproducir" para empezar a verlo.
- Mientras miras el video, puede pausar, rebobinar o avanzar rápidamente usando los controles de video según sea necesario.
- Si tienes alguna pregunta o desea interactuar con el creador del video u otros espectadores, puedes desplazarte hacia abajo hasta la sección de comentarios debajo del video.
- YouTube puede sugerir videos relacionados en la barra lateral o al final del video que puedes explorar para obtener un aprendizaje más profundo o diferentes perspectivas.

**[Vimeo](https://vimeo.com/)** La plataforma para compartir vídeos en línea se centra en contenidos y vídeos de alta calidad. Enfatiza el trabajo artístico y creativo, lo que la hace popular entre cineastas, artistas y profesionales.

 $\infty$ 

# 03

## Creatividad, colaboración y comunicación

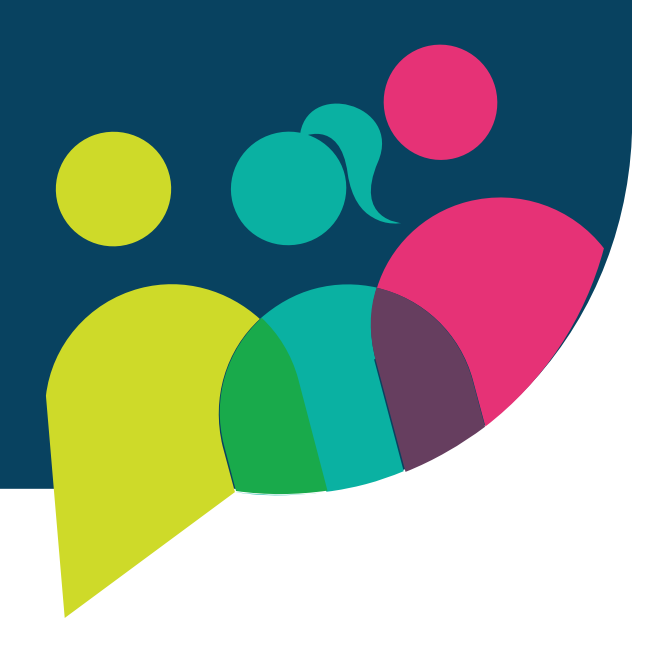

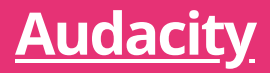

Audacity es un software de edición de audio gratuito y de código abierto que permite a los usuarios grabar, editar y manipular archivos de audio. Proporciona una amplia gama de funciones, incluida la edición multipista, efectos de audio, reducción de ruido y conversión de formato de audio. Con herramientas integrales de edición de audio, Audacity permite a los participantes crear y editar contenido de audio, como podcasts o grabaciones de voz, fomentando la creatividad y la autoexpresión.

Es una herramienta especial y útil para proyectos intergeneracionales de aprendizaje de habilidades digitales debido a su accesibilidad, interfaz fácil de usar y capacidades de edición de audio. Al ser gratuito y de código abierto, Audacity es accesible para personas de todas las edades, incluidas personas mayores. Su interfaz intuitiva facilita que los usuarios de distintos niveles naveguen y utilicen el software cómodamente.

Además, Audacity sirve como plataforma para la colaboración y el intercambio de conocimientos, ya que los participantes de distintas generaciones pueden trabajar juntos para crear recursos educativos, registrar historias y desarrollar habilidades digitales. Al utilizar Audacity, las personas mayores pueden mejorar sus competencias tecnológicas mientras que las generaciones más jóvenes pueden aprender de sus experiencias, creando un entorno de aprendizaje dinámico que promueve el desarrollo de habilidades y la alfabetización digital.

#### Audacity paso a paso

Descarga e instala Audacity (https://www.audacityteam.org/download) según su sistema operativo.

- Abre Audacity una vez que esté instalado en tu ordenador.
- Ve al menú "Editar" y selecciona "Preferencias". En la ventana de preferencias, elije los dispositivos de entrada y salida de audio que desea utilizar para grabar y reproducir. Asegúrese de seleccionar los dispositivos correctos y ajuste los niveles de volumen.
- Haz clic en el botón rojo "Grabar" para comenzar a grabar audio. Ajusta los niveles de entrada usando el control deslizante del micrófono para garantizar una calidad de grabación óptima. Cuando esté listo, haga clic en el botón "Grabar" nuevamente para detener la grabación.
- Utiliza la herramienta de selección para resaltar la parte del audio que desea editar. Puedes cortar, copiar, pegar o eliminar la parte seleccionada como desee. Ofrece varias funciones de edición y efectos como recorte, aparición/desaparición gradual y amplificación.
- Explora el menú "Efecto" para aplicar diferentes efectos de audio a tu grabación. Puedes experimentar con efectos como ecualización, reducción de ruido, reverberación o corrección de tono para lograr el sonido deseado.
- Audacity admite la edición multipista, lo que le permite trabajar con varios archivos de audio simultáneamente. Puedes importar pistas adicionales, ajustar sus posiciones y mezclarlas para crear una composición coherente.
- Una vez que estés satisfecho con tu edición, ve al menú "Archivo" y selecciona "Exportar" para guardar tu proyecto de audio. Elige el formato de archivo deseado y la ubicación para guardar el archivo en tu ordenador.

#### Accede a Audacity

**<https://www.audacityteam.org/>**

#### Aprende más

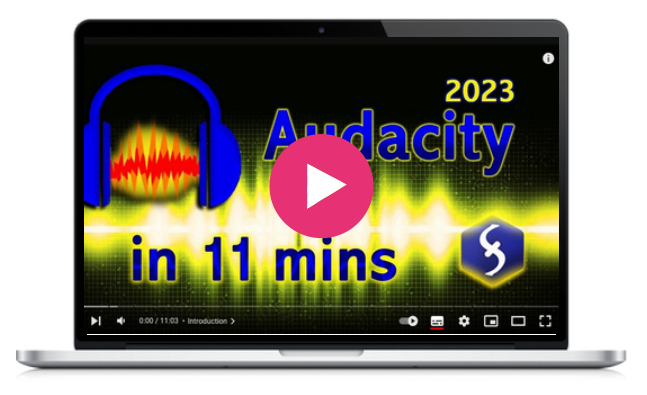

#### Herramienta similar

**[GarageBand](https://www.apple.com/uk/mac/garageband/)** es una estación de trabajo de audio digital fácil de usar diseñada para la creación de música y audio. Pone un mayor énfasis en la creación musical y ofrece una experiencia más integrada y pulida, particularmente para los usuarios dentro del ecosistema Apple.

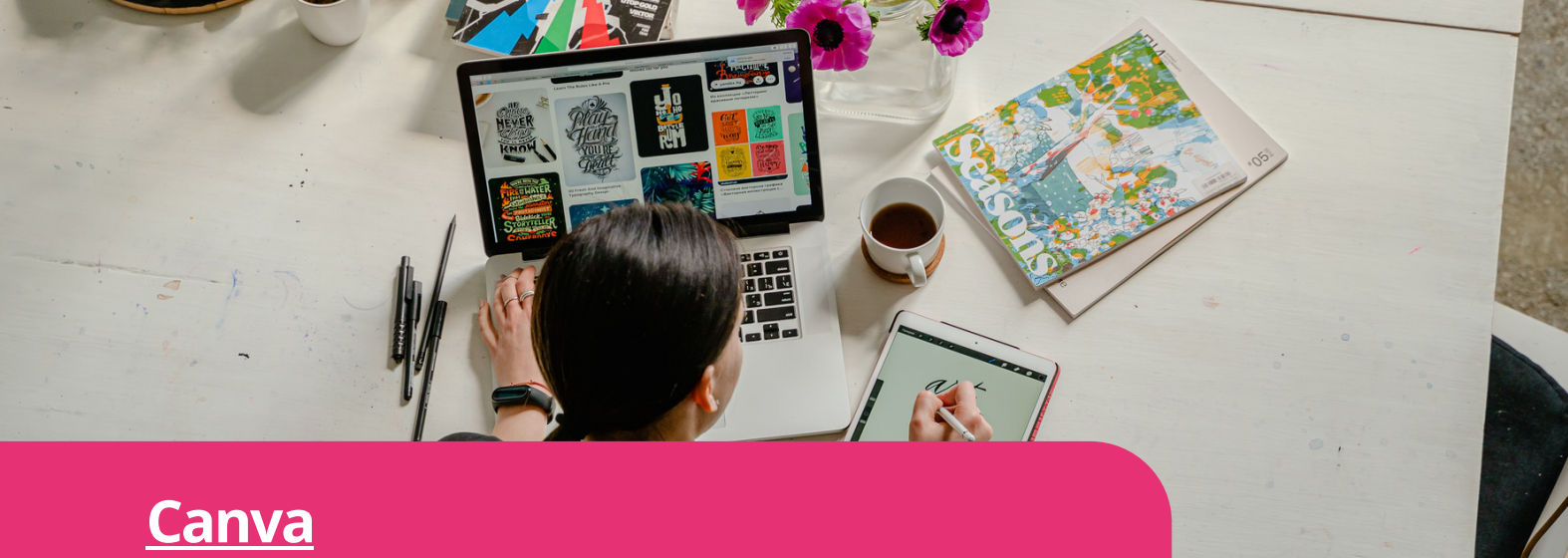

**Digimi App** marca y administrar contenido. Planifique, Solución todo en uno para que equipos de todos los tamaños creen y colaboren juntos. Las carpetas de equipo le ayudan a mantenerse organizado, almacenar activos de cree, programe y publique sus publicaciones en las redes sociales.

#### Accede a Canva

**https://www.canva.com/**

#### Aprende más

- **Canva for [Beginners](https://www.canva.com/designschool/courses/canva-101/?lesson=opening-canva-for-the-first-time) - Design School - Windows**
- **Canva on your [mobile](https://www.canva.com/designschool/courses/canva-on-your-mobile/?lesson=how-to-use-canvas-mobile-app) - Design School - IOS**
- **Canva on your [mobile](https://www.canva.com/designschool/courses/canva-on-your-mobile/?lesson=how-to-use-canvas-mobile-app) - Design School - Apple**
- **Working with video | Canva - [YouTube](https://www.youtube.com/watch?v=JiMp22tEiHA)**

#### Herramienta similar

**[Genially](https://genial.ly/)**: Aplicación gratuita que crea presentaciones, infografías, etc. Genially es la herramienta favorita de profesores, especialistas en marketing, periodistas, diseñadores y otros profesionales.

#### Canva paso a paso

- Visita el sitio web de Canva y [regístrese](https://www.canva.com/designschool/courses/canva-101/?lesson=opening-canva-for-the-first-time) para [obtener](https://www.canva.com/designschool/courses/canva-101/?lesson=opening-canva-for-the-first-time) una nueva cuenta. Una vez que haya creado una cuenta, inicie sesión para [acceder](https://www.canva.com/designschool/courses/canva-101/?lesson=opening-canva-for-the-first-time) al panel de [Canva.](https://www.canva.com/designschool/courses/canva-101/?lesson=opening-canva-for-the-first-time)
- En el panel de Canva, verás una [variedad](https://www.canva.com/designschool/courses/canva-101/?lesson=opening-canva-for-the-first-time) de tipos de diseño para elegir. Estos [incluyen](https://www.canva.com/designschool/courses/canva-101/?lesson=opening-canva-for-the-first-time) publicaciones en redes sociales, [presentaciones,](https://www.canva.com/designschool/courses/canva-101/?lesson=opening-canva-for-the-first-time) folletos, carteles y más. [Selecciona](https://www.canva.com/designschool/courses/canva-101/?lesson=opening-canva-for-the-first-time) el tipo de diseño que mejor se adapte a tus [necesidades,](https://www.canva.com/designschool/courses/canva-101/?lesson=opening-canva-for-the-first-time) o puedes [comenzar](https://www.canva.com/designschool/courses/canva-101/?lesson=opening-canva-for-the-first-time) con un lienzo en blanco si lo [prefieres.](https://www.canva.com/designschool/courses/canva-101/?lesson=opening-canva-for-the-first-time)
- Canva ofrece una amplia gama de [plantillas](https://www.canva.com/designschool/courses/canva-101/?lesson=opening-canva-for-the-first-time) [prediseñadas](https://www.canva.com/designschool/courses/canva-101/?lesson=opening-canva-for-the-first-time) para ayudarte a empezar [rápidamente.](https://www.canva.com/designschool/courses/canva-101/?lesson=opening-canva-for-the-first-time) Navega por la biblioteca de plantillas o utiliza la barra de [búsqueda](https://www.canva.com/designschool/courses/canva-101/?lesson=opening-canva-for-the-first-time) para encontrar un estilo o tema [específico.](https://www.canva.com/designschool/courses/canva-101/?lesson=opening-canva-for-the-first-time)
- Una vez que hayas [seleccionado](https://www.canva.com/designschool/courses/canva-101/?lesson=opening-canva-for-the-first-time) una plantilla o haya [comenzado](https://www.canva.com/designschool/courses/canva-101/?lesson=opening-canva-for-the-first-time) con un lienzo en blanco, puedes comenzar a [personalizar](https://www.canva.com/designschool/courses/canva-101/?lesson=opening-canva-for-the-first-time) su diseño. Canva [proporciona](https://www.canva.com/designschool/courses/canva-101/?lesson=opening-canva-for-the-first-time) una interfaz intuitiva de arrastrar y soltar que te permite agregar [elementos,](https://www.canva.com/designschool/courses/canva-101/?lesson=opening-canva-for-the-first-time) texto, [imágenes](https://www.canva.com/designschool/courses/canva-101/?lesson=opening-canva-for-the-first-time) y formas a tu diseño. Utiliza la barra de [herramientas](https://www.canva.com/designschool/courses/canva-101/?lesson=opening-canva-for-the-first-time) del lado izquierdo para explorar [diferentes](https://www.canva.com/designschool/courses/canva-101/?lesson=opening-canva-for-the-first-time) opciones y realizar ajustes a su diseño.
- Para agregar texto, haz clic en la [pestaña](https://www.canva.com/designschool/courses/canva-101/?lesson=opening-canva-for-the-first-time) "Texto" en la barra de [herramientas](https://www.canva.com/designschool/courses/canva-101/?lesson=opening-canva-for-the-first-time) de la izquierda y elija entre las opciones de texto [disponibles.](https://www.canva.com/designschool/courses/canva-101/?lesson=opening-canva-for-the-first-time) Para agregar [imágenes,](https://www.canva.com/designschool/courses/canva-101/?lesson=opening-canva-for-the-first-time) haga clic en la pestaña ["Elementos"](https://www.canva.com/designschool/courses/canva-101/?lesson=opening-canva-for-the-first-time) y navegue por las diferentes [categorías.](https://www.canva.com/designschool/courses/canva-101/?lesson=opening-canva-for-the-first-time) Puedes cargar tus propias imágenes o elegir entre la extensa biblioteca de [fotografías](https://www.canva.com/designschool/courses/canva-101/?lesson=opening-canva-for-the-first-time) e [ilustraciones](https://www.canva.com/designschool/courses/canva-101/?lesson=opening-canva-for-the-first-time) de archivo gratuitas y de pago de [Canva.](https://www.canva.com/designschool/courses/canva-101/?lesson=opening-canva-for-the-first-time)
- Canva te permite [personalizar](https://www.canva.com/designschool/courses/canva-101/?lesson=opening-canva-for-the-first-time) colores y fondos para que coincidan con tus [preferencias](https://www.canva.com/designschool/courses/canva-101/?lesson=opening-canva-for-the-first-time) de diseño. Puede [cambiar](https://www.canva.com/designschool/courses/canva-101/?lesson=opening-canva-for-the-first-time) el color de fondo o elegir entre una<br>variedad de fondos prediseñados. Para variedad de fondos [prediseñados.](https://www.canva.com/designschool/courses/canva-101/?lesson=opening-canva-for-the-first-time) Para [personalizar](https://www.canva.com/designschool/courses/canva-101/?lesson=opening-canva-for-the-first-time) los colores, seleccione cualquier [elemento](https://www.canva.com/designschool/courses/canva-101/?lesson=opening-canva-for-the-first-time) de su diseño y utilice el selector de color o ingrese códigos de color [específicos](https://www.canva.com/designschool/courses/canva-101/?lesson=opening-canva-for-the-first-time) para aplicar la [combinación](https://www.canva.com/designschool/courses/canva-101/?lesson=opening-canva-for-the-first-time) de colores deseada.
- Para organizar y alinear [elementos](https://www.canva.com/designschool/courses/canva-101/?lesson=opening-canva-for-the-first-time) dentro de tu diseño, [selecciona](https://www.canva.com/designschool/courses/canva-101/?lesson=opening-canva-for-the-first-time) el elemento y usa las opciones de alineación y [disposición](https://www.canva.com/designschool/courses/canva-101/?lesson=opening-canva-for-the-first-time) en la barra de [herramientas.](https://www.canva.com/designschool/courses/canva-101/?lesson=opening-canva-for-the-first-time)
- Una vez que estés [satisfecho](https://www.canva.com/designschool/courses/canva-101/?lesson=opening-canva-for-the-first-time) con tu diseño, haga clic en el botón "Vista [previa"](https://www.canva.com/designschool/courses/canva-101/?lesson=opening-canva-for-the-first-time) para ver cómo aparecerá en [diferentes](https://www.canva.com/designschool/courses/canva-101/?lesson=opening-canva-for-the-first-time) formatos. Después de [obtener](https://www.canva.com/designschool/courses/canva-101/?lesson=opening-canva-for-the-first-time) una vista previa, haz clic en el botón ["Descargar"](https://www.canva.com/designschool/courses/canva-101/?lesson=opening-canva-for-the-first-time) para guardar su diseño. Canva ofrece varios [formatos](https://www.canva.com/designschool/courses/canva-101/?lesson=opening-canva-for-the-first-time) de archivo, como JPEG, PNG, PDF y más, según tu plan de [suscripción.](https://www.canva.com/designschool/courses/canva-101/?lesson=opening-canva-for-the-first-time)

z

 $\infty$ 

Google Jamboard es una pizarra digital que permite a los usuarios colaborar en tiempo real mediante un dispositivo Jamboard, una aplicación móvil o un navegador web. La herramienta ofrece funciones de edición y anotación fáciles de usar. Permite que hasta 50 usuarios trabajen en un "jam" a la vez, usando un lápiz electrónico para escribir y dibujar, insertar imágenes y páginas web y convertir bocetos en imágenes pulidas. También permite a los usuarios agregar documentos, hojas de cálculo y diapositivas de Google a un Jam y conectar su ordenador a un dispositivo Jamboard para mostrar y controlar el ordenador desde la pantalla táctil de la pizarra. Los Jams se guardan automáticamente en Google Drive y se puede acceder a ellos desde cualquier lugar con conexión a Internet. Jamboard puede mejorar la colaboración cuando todos los participantes no pueden reunirse en una sala pero buscan una sesión de ideas interactiva. La herramienta está disponible como una aplicación complementaria gratuita a través de un navegador o se puede descargar en los sistemas operativos iOS y Android.

#### **[Jamboard](https://jamboard.google.com/)**

#### Jamboard paso a paso

- Si aún no lo has hecho, registre una cuenta de Google de forma gratuita.
- Inicia sesión en su cuenta de Google.
- Una vez que hayas iniciado sesión, podrá acceder a Jamboard a través de un navegador web o descargar la aplicación en su dispositivo iOS o Android.
- Para crear un Jamboard nuevo, abre la herramienta con un navegador en el que ya hayas iniciado sesión en tu cuenta de Google.
- También puedes acceder a Jamboard durante una videoconferencia de Google Meet haciendo clic en Actividades y luego en Pizarra.
- Crea o abre una pizarra.
- En la barra de herramientas, toca dibujar.
- Puedes borrar texto usando (reconocimiento de escritura a mano).
- También puedes agregar notas adhesivas desde la barra de herramientas.

#### Herramienta similar

**[Miro](https://miro.com/),** es una plataforma de pizarra digital que permite la colaboración en tiempo real entre los participantes. Ofrece muchas funciones similares a Jamboard, como edición y anotación fáciles de usar, permisos de acceso y uso compartido personalizables y diferentes opciones de fondo. Sin embargo, Miro también ofrece algunas características únicas, como diagramas y diagramas de flujo, lo que lo convierte en una gran herramienta para organizar ideas y planificar. Además, Miro ofrece integraciones con muchas otras herramientas de productividad, lo que lo convierte en una opción más versátil para equipos que utilizan múltiples plataformas.

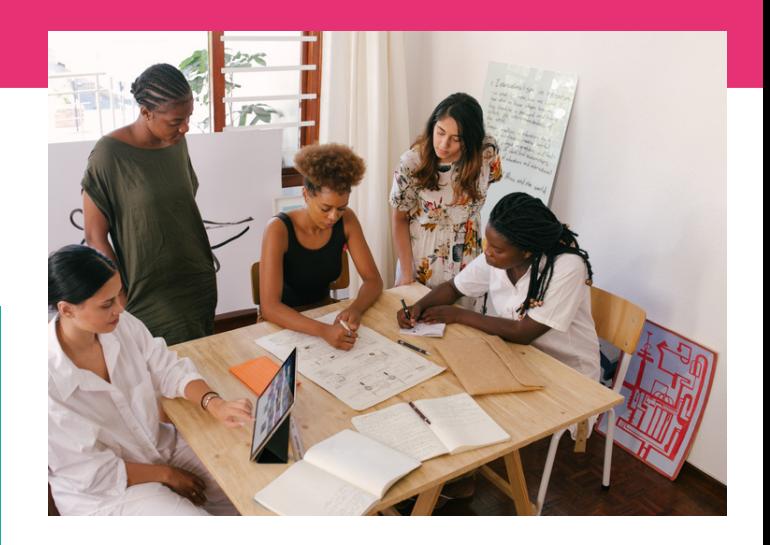

#### Accede a Jamboard

**https://jamboard.google.com/**

#### Aprende más

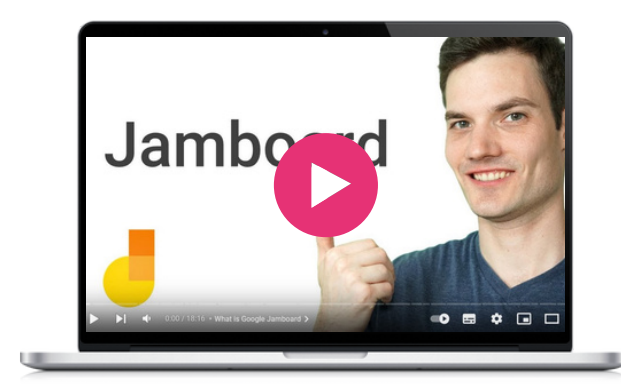

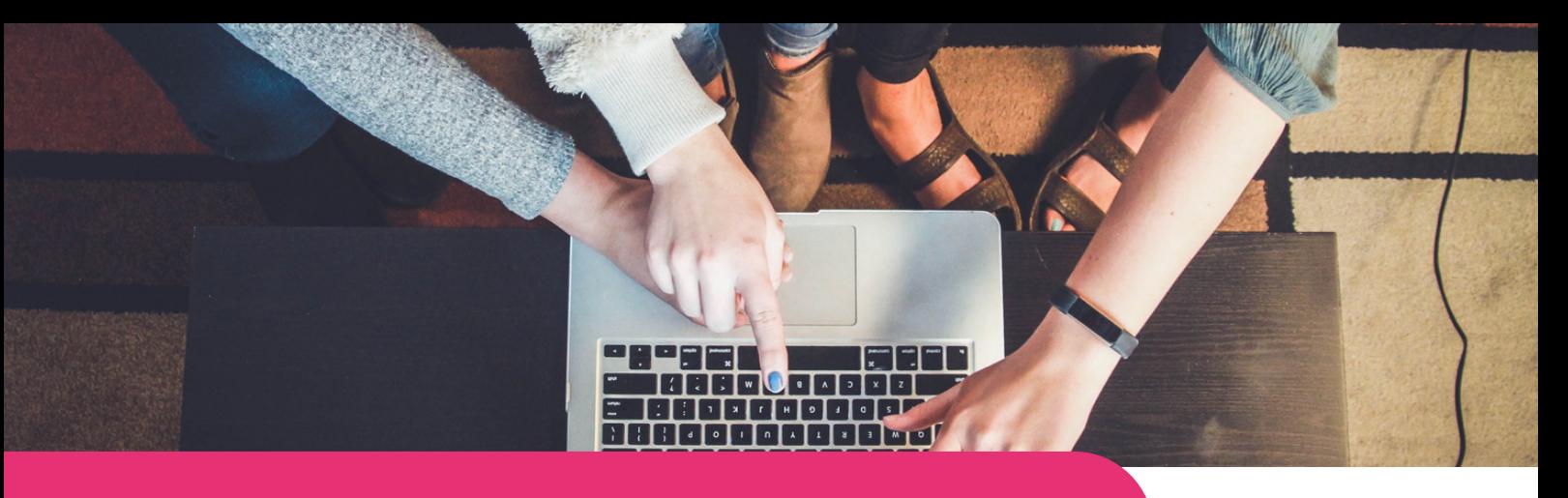

#### **[Kahoot!](https://kahoot.com/)**

**Digimi App** juego. Involucra a los estudiantes a través de la ¡Kahoot! es una plataforma de aprendizaje interactiva que permite a los usuarios crear, compartir y realizar cuestionarios, encuestas y debates educativos en un formato similar a un gamificación, promoviendo la participación activa, la colaboración y la retención de conocimientos en diversos entornos educativos, como aulas, sesiones de capacitación y entornos virtuales.

Los participantes de todas las edades, incluidas las personas mayores, pueden participar activamente y desarrollar habilidades digitales mientras se divierten. La plataforma fomenta la colaboración entre diferentes generaciones, permitiéndoles trabajar juntos como equipos o competir individualmente, fomentando el sentido de trabajo en equipo y permitiendo el intercambio de conocimientos y experiencias.

La simplicidad y el diseño intuitivo de la plataforma facilitan la creación de cuestionarios, unirse a sesiones y navegar por las actividades. Los participantes pueden unirse a las sesiones desde cualquier lugar utilizando sus propios dispositivos, lo que permite una interacción y un compromiso fluidos independientemente de la proximidad física.

#### Accede a Kahoot!

#### Herramienta similar

**[Quizizz](https://quizizz.com/)** es una plataforma fácil de usar que permite la creación y ejecución de cuestionarios interactivos. ¡Kahoot! Crea una atmósfera más dinámica y atractiva con sus preguntas cronometradas, lo que promueve el pensamiento y la toma de decisiones rápidos.

#### Kahoot! paso a paso para crear una presentación

- ¡Abre el Kahoot! sitio web o aplicación, cree una cuenta o inicie sesión.
- ¡En Kahoot! panel, haz clic en el botón "Crear" para comenzar a crear su presentación.
- Explora las plantillas disponibles y elija una que se adapte al tema de su presentación.
- Personaliza el título de tu presentación haciendo clic en el texto existente. Del mismo modo, modifica el contenido para agregar tu propio texto, imágenes o videos.
- Haz clic en el botón "Agregar diapositiva" si es necesario. Puede elegir entre diferentes diseños de diapositivas, como texto, imagen o vídeo.
- Haz clic en "Agregar pregunta" para que su presentación sea interactiva y seleccione el tipo de pregunta que desea agregar, como de opción múltiple o verdadero/falso. Proporcione la pregunta y las opciones y marque la respuesta correcta.
- Mejora las imágenes de su presentación ajustando los colores, fuentes y estilos de fondo, e insertando imágenes o videos.
- Utiliza la opción de vista previa para revisar las diapositivas y las preguntas del cuestionario. Realiza las modificaciones necesarias. Una vez que estés satisfecho, haz clic en el botón "Guardar" o "Finalizar" para guardar su presentación o compartirla con otros.

#### Aprende más **<https://kahoot.com/>**

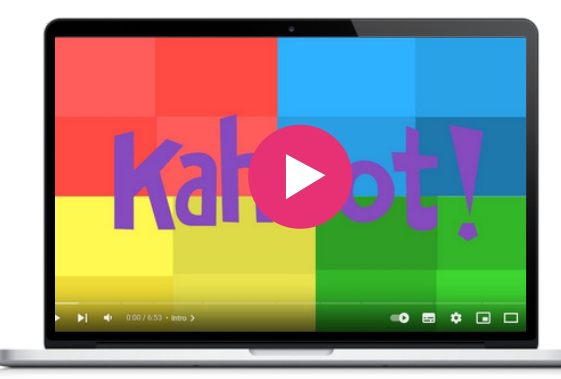

 $\infty$ 

WhatsApp es una aplicación de mensajería que permite a los usuarios enviar mensajes de texto, realizar llamadas de voz y video y compartir archivos multimedia con amigos y familiares. Esto facilita el intercambio de conocimientos y experiencias entre diferentes grupos de edad, lo que permite a los participantes compartir ideas, buscar consejos y fomentar conexiones significativas. Además, las llamadas de voz y vídeo de WhatsApp permiten la comunicación en tiempo real, independientemente de la ubicación física. Se pueden realizar sesiones de tutoría virtual, talleres y debates grupales, lo que brinda oportunidades para interacciones y experiencias de aprendizaje.

Se pueden crear grupos específicos que reúnan a personas de diferentes generaciones. Estos grupos sirven como plataformas para compartir recursos y resolver problemas en colaboración. Los participantes pueden intercambiar materiales de aprendizaje, hacer preguntas y recibir apoyo, fomentando un sentido de compañerismo y cooperación intergeneracional.

#### **[Whatsapp](https://www.whatsapp.com/)**

#### Whatsapp paso a paso

- Visita la tienda de aplicaciones de tu teléfono inteligente (Google Play Store para Android o App Store para iOS) y busca "WhatsApp". Descargue e instale la aplicación en su dispositivo.
- Abra WhatsApp y toque "Aceptar y continuar" para aceptar los Términos de servicio. Ingrese su número de teléfono, incluido el código de país, y toque "Siguiente". WhatsApp enviará un código de verificación a tu teléfono vía SMS. Alternativamente, puedes elegir la opción "Llámame" para recibir el código.
- Ingresa el código de verificación que recibiste en el campo designado.
- Ingresa tu nombre y, opcionalmente, agregue una imagen de perfil. Esta información será visible para sus contactos. Toca "Siguiente" para continuar.
- WhatsApp escaneará automáticamente la lista de contactos de su dispositivo. Toca "Siguiente" para agregarlos como contactos en WhatsApp. Si la persona con la que desees conectarte no está en tu lista de contactos, puedes tocar el ícono "Nuevo chat" para buscar manualmente su número de teléfono o invitarlo a unirse a WhatsApp.
- Para iniciar una conversación, toque el nombre de la persona en su lista de contactos de WhatsApp. Esto abrirá una ventana de chat donde podrá escribir su mensaje en la parte inferior y tocar el botón enviar (generalmente un ícono de flecha).
- Para realizar una llamada de voz o video, abre el chat con el contacto deseado y toca el ícono de teléfono o cámara de video en la esquina superior derecha de la pantalla.
- Para compartir fotos, videos u otros archivos multimedia, toca el ícono del archivo adjunto (generalmente un clip o el símbolo "+") en la ventana de chat. Selecciona los medios que desees de la galería de su dispositivo, agrega un título si es necesario y toca enviar para compartirlo.
- Para conectarse con varias personas simultáneamente, puedes crear un chat grupal. Toca el ícono de menú de tres puntos en la esquina superior derecha de la pantalla principal, selecciona "Nuevo grupo" y sigue las instrucciones para agregar participantes y establecer un nombre de grupo y una foto de perfil.

#### Accede a Whatsapp

**[https://www.whatsapp.com/](https://womarts.net/)**

#### Aprende más

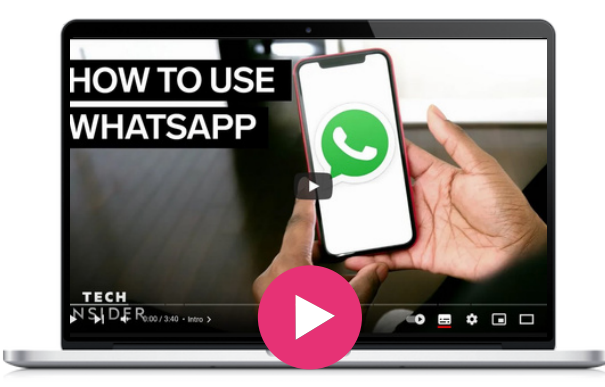

#### Herramienta similar

**[Signal](https://signal.org/)** una aplicación de mensajería de código abierto que prioriza la privacidad y la seguridad. Proporciona cifrado de extremo a extremo para todas las comunicaciones y es conocido por sus sólidas funciones de privacidad.

# 04 Formación

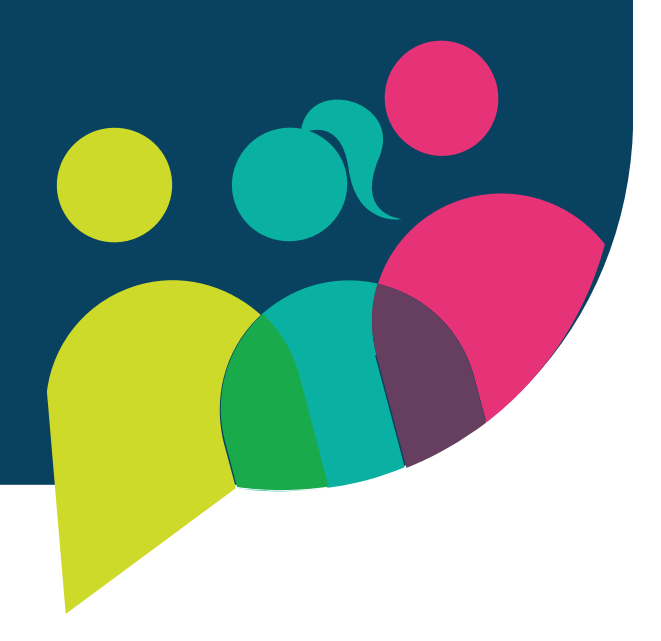

Ciberseniors es una plataforma de formación e-learning y web informativa sobre el uso de herramientas TIC para las tareas de la vida diaria. También brinda información sobre comunicación, administración y muchas otras herramientas digitales que son intuitivas para personas mayores de 55 años. Su objetivo es facilitar el acceso de las personas mayores al mundo digital.

Esta plataforma de e-learning se desarrolló dentro del proyecto "Ciberseniors: Envejecimiento Activo a través de las TIC" (https://ciberseniors.org) que tiene como objetivo formar a personas mayores de 55 años en riesgo de exclusión sociodigital y de zonas rurales, sobre el uso seguro de herramientas TIC que les ayudan a realizar las tareas diarias en diferentes ámbitos: ocio, salud, banca online, comunicación virtual, administraciones públicas, etc.

Ciberseniors se centra en dotar a las personas mayores de aquellas herramientas y habilidades digitales que les permitan mantener su independencia y seguir realizando las actividades diarias necesarias para el desarrollo de su estilo de vida.

Los destinatarios son personas mayores de 55 años y trabajadores, formadores y voluntarios que trabajan directamente con ellos. Para ello, en la plataforma de e-learning podrás encontrar un curso completo que aborda diferentes aspectos de la alfabetización digital, lo que se alinea perfectamente con los objetivos de BESTIE.

#### Ciberserniors paso a paso para conseguir un certificado

- Mira el primer video de Introducción llamado "Introducción a la Formación"
- Desplázate hacia abajo hasta el Módulo 1
- Elige el idioma en el que quieres acceder a los materiales
- Has accedido a los materiales.
- Léelo atentamente hasta finalizar
- Cierra la pestaña y vuelve a la plataforma de e-learning de **Ciberseniors**
- Desplázate hacia abajo hasta llegar al Módulo 2.
- Repite el proceso que hizo para el Módulo 1.
- Una vez que finalice los cuatro módulos, vaya al sitio web de Ciberseniors y presione "plataforma de e-Learning" en el menú.
- En esta ocasión desplázate hacia abajo y busca "Cuestionario de autoevaluación online: Evalúa tus habilidades adquiridas"
- Es hora de que selecciones tu idioma en la parte superior del cuestionario.
- Lea el cuestionario y responda las preguntas.
- Una vez que se sienta listo, presione el botón "Enviar".
- Si lo consigues verás las preguntas con las soluciones.

#### Accede a Ciberseniors

**<https://ciberseniors.org/en/elearning>**

#### Aprende más

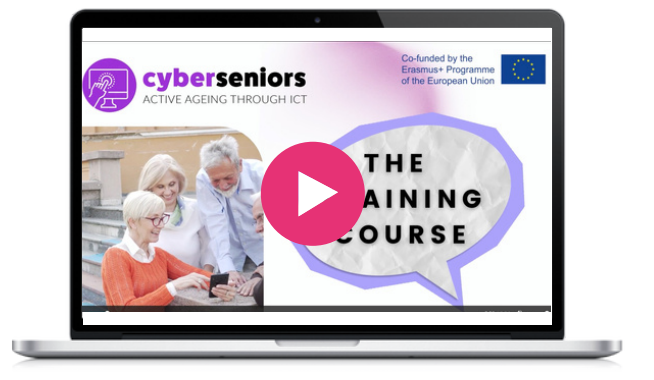

#### Herramienta similar

**Senior Planet [Classes](https://seniorplanet.org/classes/)** brinda capacitación en línea a través de videos donde puede aprender sobre Finanzas, Bienestar, Fitness, TI y Tecnología, y mucho más.

Cursos digitales gratuitos. Varios niveles. Gratis registrarse y realizar cursos. Pague para obtener un certificado. Gran selección de cursos. Disponible en varios idiomas.

Coursera ofrece multitud de características y beneficios que la convierten en una excelente herramienta para el proyecto BESTIE. Fomenta una comunidad de aprendizaje inclusiva, aborda la exclusión social y digital, cierra las brechas de habilidades, brinda oportunidades de aprendizaje de alta calidad y se alinea con el objetivo de desarrollar centros de aprendizaje con visión de futuro. Al utilizar Coursera, el proyecto BESTIE puede empoderar eficazmente a personas mayores, inmigrantes y jóvenes, equipándolos con las habilidades y conocimientos necesarios para prosperar en la era digital y fomentando la integración social dentro de la comunidad.

#### **[Coursera](https://www.coursera.org/)**

#### Coursera paso a paso para matricularte en un curso

- Abre la página de descripción del curso haciendo clic en el título del curso.
- Haz clic en Inscribirse.
- Elige una opcion.
- Lee todas las instrucciones y sigue las indicaciones que recibas
- Una vez que estés inscrito, podrás comenzar a realizar un curso en cualquier momento. Si regresas a un curso después de un descanso, es posible que debas restablecer los plazos de evaluación.

#### Herramienta similar

**[Future](https://www.futurelearn.com/) Learn –** Muchos cursos están [disponibles](https://miro.com/) de forma gratuita y algunos tienen un tiempo [limitado.](https://miro.com/) Sin [embargo,](https://miro.com/) deberá pagar si desea tener acceso ilimitado, acceso a [exámenes](https://miro.com/) y pruebas y recibir un certificado. [FutureLearn](https://miro.com/) también ofrece programas [académicos](https://miro.com/) que se componen de una serie de [c](https://miro.com/)ursos dentro de un área [particular.](https://miro.com/)

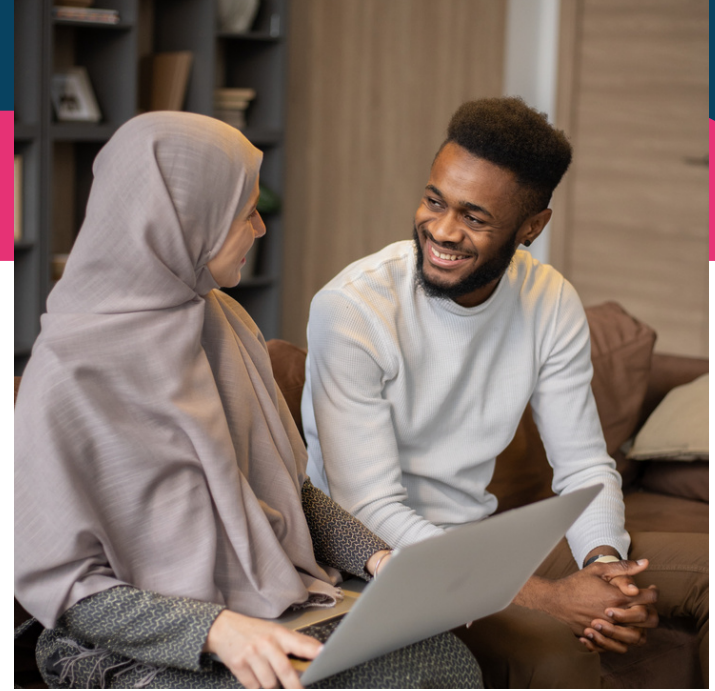

#### Accede a Coursera

**<https://www.coursera.org/>**

#### Aprende más

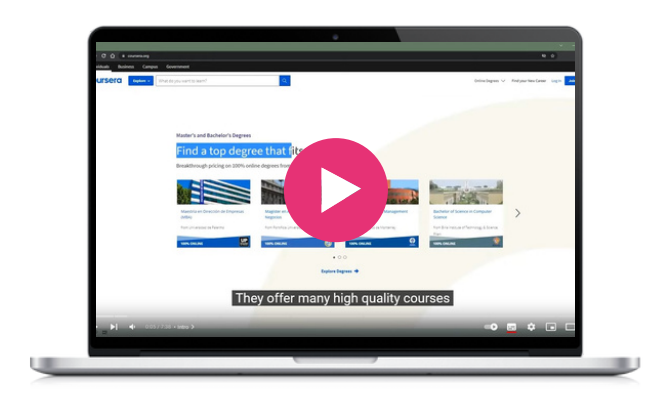

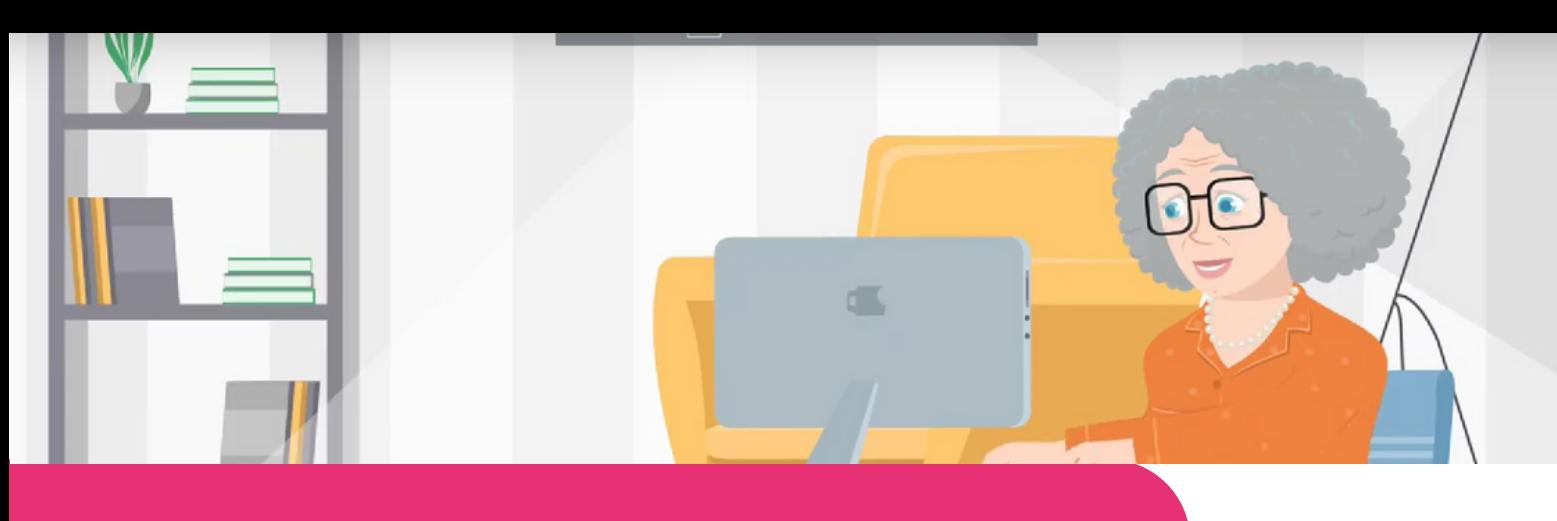

#### **[FAITh](https://faith-project.eu/)**

**Digimi App** los adultos mayores de 55 años mejorando sus **Feeling Safe to Transact in the Third Age (FAITh)**, es un proyoecto royecto Erasmus+ financiado por el Comité Europeo, cuyo objetivo es combatir la marginación digital de capacidades y fomentando su confianza en el uso de Internet y las tecnologías digitales para realizar transacciones en línea.

Una plataforma de aprendizaje electrónico desarrollada especialmente para adultos mayores y adaptada a sus necesidades está disponible en inglés, italiano, portugués y griego. Es apto para personas de edad, con actividades interactivas y divertidas para un aprendizaje atractivo.

Se proporcionan instrucciones y consejos para ayudar a los usuarios a aprovechar al máximo Internet y realizar transacciones digitales con confianza.

#### FAITh paso a paso

- Abre el sitio web de FE.
- Selecciona la opción "E-learning"
- Tendrás que crear una cuenta proporcionando un nombre de usuario, tu dirección de correo electrónico, su nombre y país en el que vive, y una contraseña que recordará.
- Se enviará un mensaje a tu cuenta de correo electrónico con un enlace que deberá seguir para inscribirse.
- ¡Luego podrás elegir el idioma de tu preferencia y podrás comenzar tu viaje hacia transacciones en línea seguras!

#### Accede a FAITh

**<https://faith-project.eu/>**

#### Herramienta similar

**[Compare](https://www.comparethemarket.com/credit-cards/content/digital-money-for-seniors/) the market - Digital money for [seniors](https://www.comparethemarket.com/credit-cards/content/digital-money-for-seniors/)** ofrece asesoría a adultos mayores sobre trámites de banca electrónica y fraude advice to older adults regarding ebanking procedures and fraud

#### Aprende más

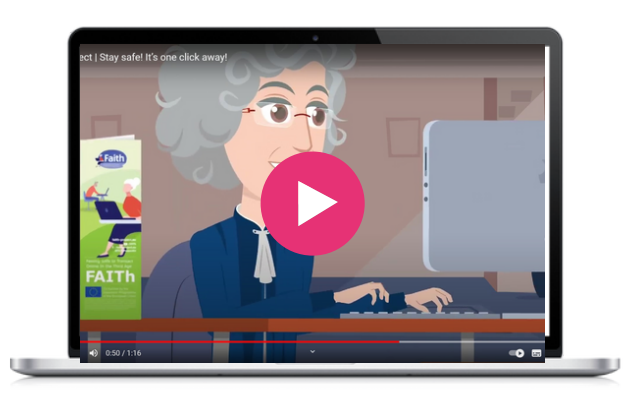

z

"Hot Potatoes" incluye seis aplicaciones que le permiten crear ejercicios interactivos de opción múltiple, respuestas cortas, oraciones desordenadas, crucigramas, correspondencia/ordenación y llenado de espacios para la World Wide Web. Hot Potatoes es un software gratuito y puedes utilizarlo para cualquier propósito o proyecto que desees. No es de código abierto.

Fue elegido como una excelente herramienta de capacitación y está dirigido principalmente a profesores y facilitadores que desean hacer que el aprendizaje sea divertido e inspirador.

#### Hot potatoes paso a paso

- Busca "Hot Potatoes" en su navegador; lo llevará a la página de inicio de "Hot Potatoes"
- Haz clic en "Instalar" y descarga Hot Potatoes a tu dispositivo.
- Una vez que se complete la descarga, el ícono de Hot Potatoes aparecerá en tu pantalla, listo para que hagas clic en él.
- Antes de comenzar, haz clic en la opción "Ayuda" donde podrás ver el vídeo tutorial de la web oficial.
- Cuando inicies Hot Potatoes por primera vez, te pedirá tu nombre de usuario. Este nombre se almacena en su computadora y no se envía a nadie; se insertará en tus ejercicios para identificarlo como autor. Debes proporcionar un nombre de usuario antes de poder utilizar todas las funciones de Hot Potatoes.

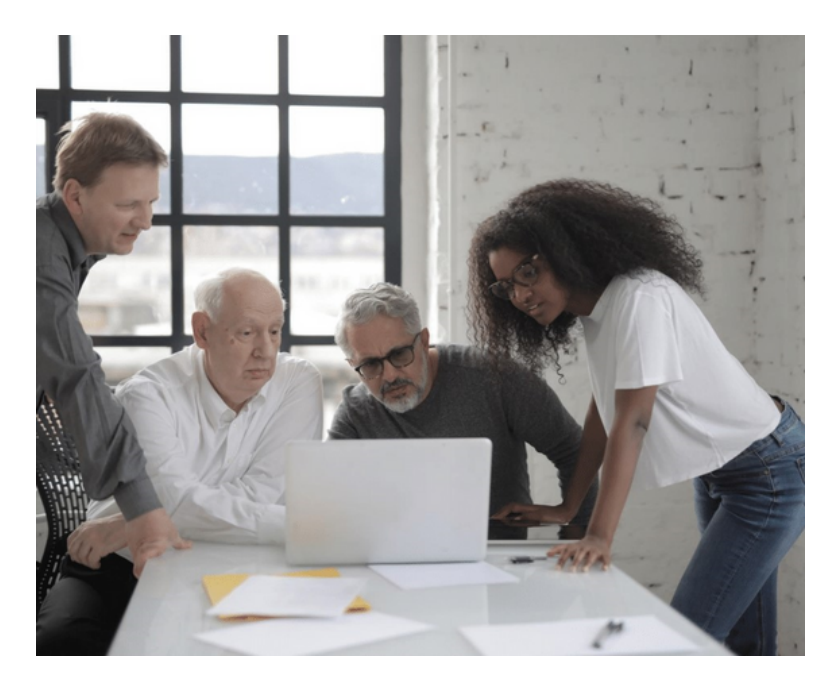

#### Accede a Hot Potatoes

**Website:** <https://hotpot.uvic.ca/>

#### Aprende más

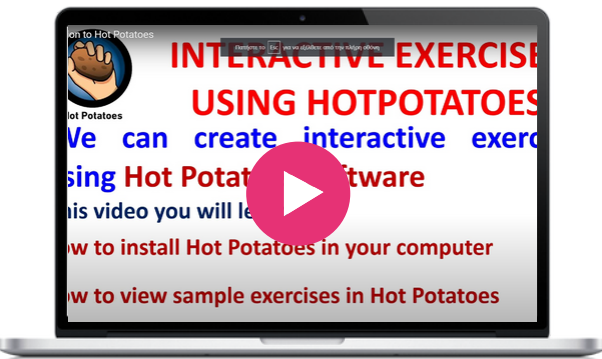

#### Herramienta similar

Kahoot o [Mentimeter](https://kahoot.it/) pueden ayudart[e](https://kahoot.it/) a crear [cuestionarios](https://kahoot.it/) y juegos en línea [interactivos](https://kahoot.it/) y atractivos.

Open Courses es un entorno de aprendizaje gratuito que ofrece cursos impartidos en universidades e institutos tecnológicos griegos. Son de libre acceso y están disponibles para todos a través de Internet. Es un programa de aprendizaje a distancia, no se ofrece soporte tutorial adicional ni se proporciona certificado de capacitación. ¡Cualquiera puede beneficiarse de los cursos y ampliar o renovar sus conocimientos! Es una maravillosa oportunidad para aquellos que no tuvieron la oportunidad o los medios de participar en intervenciones de aprendizaje a nivel académico.

#### **Open [Courses](https://opencourses.gr/index.xhtml?ln=en)**

#### Open Courses paso a paso

- En la página de inicio, elige la institución académica o la materia que le interesa.
- Encontrarás una descripción del curso haciendo clic en el título del curso.
- Los cursos están disponibles en texto o video, o ambos, y son de nivel universitario y posgrado.
- Algunos cursos son abiertos, otros requieren inscripción.
- Para inscribirte deberás proporcionar tu dirección de correo electrónico.
- Elige una opción y comienza a realizar cursos.

#### Herramienta similar

**[Future](https://www.futurelearn.com/) Learn [–](https://www.futurelearn.com/)** Muchos cursos están [disponibles](https://miro.com/) de forma gratuita y algunos tienen un tiempo [limitado.](https://miro.com/) Sin [embargo,](https://miro.com/) deberá pagar si desea tener acceso ilimitado, acceso a [exámenes](https://miro.com/) y pruebas y recibir un certificado. [FutureLearn](https://miro.com/) también ofrece programas [académicos](https://miro.com/) que se componen de una serie de [c](https://miro.com/)ursos dentro de un área [particular.](https://miro.com/)

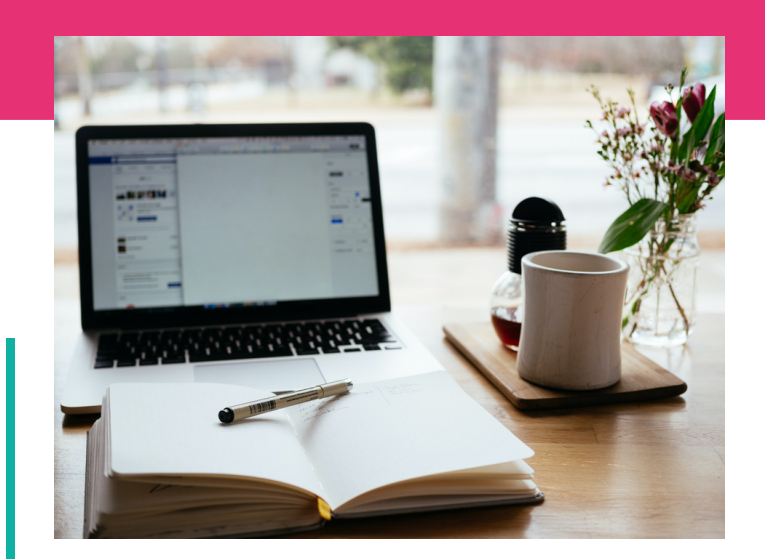

#### Accede a Open Courses

**<https://opencourses.gr/index.xhtml?ln=en>**

#### Aprende más (Future learn)

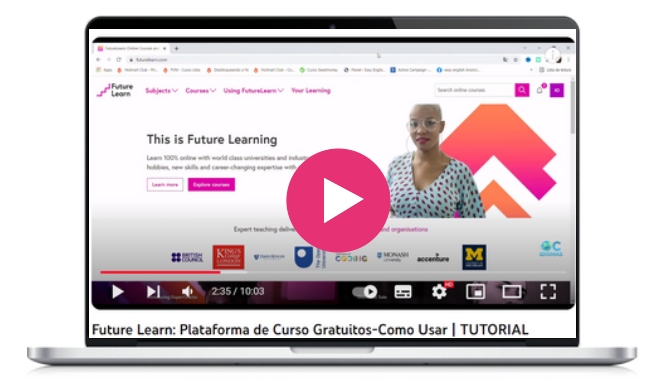

**SOFTSKILLS Training** proporciona contenidos de uso cotidiano para estudiantes, o cualquier otra persona, interesada en desarrollar habilidades sociales como conocimientos sobre gestión del tiempo, diagnóstico y gestión de conflictos, trabajo en equipo, comunicación intercultural y habilidades para el establecimiento de objetivos.

El mercado laboral actual requiere profesionales con habilidades interpersonales muy desarrolladas. Muchos de nosotros preferimos aprender y desarrollar nuestros conocimientos y habilidades con la ayuda de herramientas y métodos de aprendizaje digitales modernos. Por ello, la asociación del proyecto DISCOM ha creado una aplicación móvil para desarrollar habilidades sociales. Es perfectamente complementario a la herramienta BESTIE ya que ayuda a desarrollar habilidades digitales y utiliza los dispositivos móviles como medio de formación. Ambos proyectos ayudan a derribar barreras y constructos sociales que hemos adquirido.

Para BESTIE esta herramienta es de gran ayuda, no sólo para contenidos sino también para entrenar habilidades que se pondrán en práctica en clubes comunitarios y en muchos aspectos de la vida diaria.

#### **[SOFTSKILLS](http://skills.turiba.lv/index.php?id=24) Training**

#### SOFTSKILLS paso a paso para aprender comunicación multicultural

- Descarga la aplicación gratuita
- Abre la aplicación, no es necesario registrarse
- Navegar por las categorías
- Seleccionar comunicación multicultural
- Hay 15 tareas para completar el curso de aprendizaje.
- Selecciona una persona cosmopolita moderna (Tarea 1)
- Luego, presiona Iniciar tarea
- Tendrás que escuchar un archivo de audio y adivinar el idioma y el país de origen.
- Para verificar su respuesta, presiona Mostrar respuesta
- Presiona continuar
- Verás una pregunta de evaluación.
- Selecciona la opción que creas correcta y presiona continuar
- Felicidades, has completado la primera tarea.
- Presiona para regresar a la lista de tareas
- Pulsa la siguiente tarea y continúa con el proceso de aprendizaje.
- Cuando hayas terminado todas las tareas habrás mejorado tu comunicación multicultural

#### Herramienta similar

**[SKILLMILL](https://play.google.com/store/apps/details?id=com.skillmill.android&hl=es_PY)** es una aplicación móvil que hace que los recursos de aprendizaje complejos sean accesibles para los estudiantes.

#### Aprende más

La aplicación SoftSkills Training te permite mejorar tus habilidades sociales, a tu propio ritmo. Además, es completamente gratuito y no es necesario registrarse. Puede encontrarlo en Google App y Apple Store.

#### Accede a SOFTSKILLS

**[Download](https://apps.apple.com/us/app/softskills/id1591935292?platform=iphone) for iOS [Download](https://play.google.com/store/apps/details?id=lv.turiba.SoftSkills) for [Android](https://play.google.com/store/apps/details?id=lv.turiba.SoftSkills)**

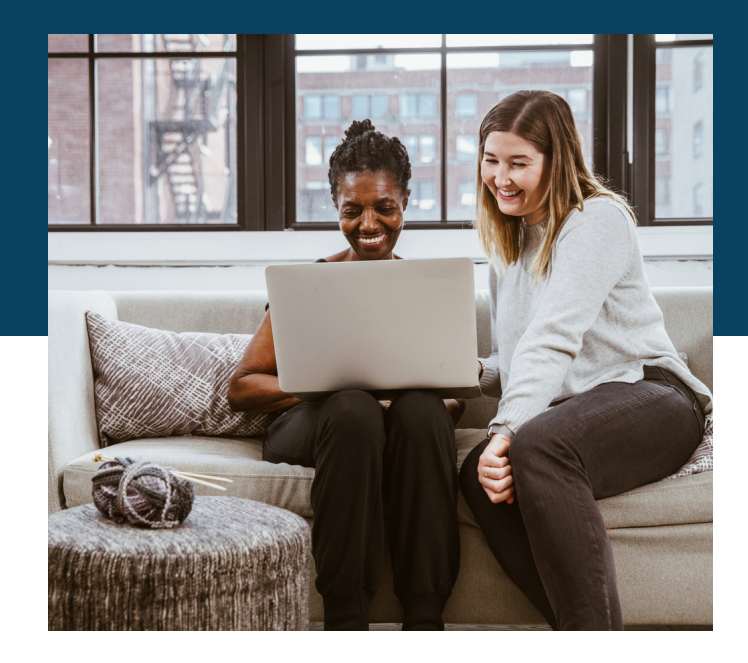

TED (Tecnología, Entretenimiento, Diseño) es una plataforma de conferencias global donde los oradores comparten ideas sobre diversos temas relacionados con la ciencia, la tecnología, los negocios, la cultura y las artes. Las TED Talks son charlas breves y potentes que tienen como objetivo difundir ideas y conocimientos al mundo. Las charlas TED son una excelente herramienta para grupos comunitarios, ya que brindan acceso a ideas inspiradoras y estimulantes. Los ponentes están dedicados a la curiosidad, la razón, el asombro y la búsqueda del conocimiento, y desean compartir esta información con aquellos que buscan mejorar sus conocimientos sobre un tema en particular.

Además, las suscripciones a TED ofrecen acceso exclusivo a eventos en vivo con ponentes TED, lo que puede ser una excelente manera para que los grupos comunitarios se conecten con expertos en sus campos y aprendan de ellos. La misión de TED es hacer que las ideas sean accesibles para todos, y su fundación apoya esta misión a través de diversos medios, incluidas tarifas de asistencia a conferencias, patrocinios y ventas de libros. Al utilizar las TED Talks como herramienta, los grupos comunitarios pueden beneficiarse de la riqueza de conocimientos y perspectivas que ofrece TED y, al mismo tiempo, apoyar una buena causa.

#### **[TedTalk](https://www.ted.com/)**

#### TedTalk paso a paso

- Abre <https://www.ted.com/> en un navegador de tu ordenador o dispositivo móvil.
- Haz clic en Ver en la esquina superior derecha de la pantalla.
- Hay varias opciones para elegir.
- Si haces clic en "TedTalks" tendrás acceso a más de 4.200 charlas
- Puedes buscar temas con palabra clave.
- Elije temas/idioma y duración mediante el botón desplegable
- Una vez que hayas encontrado la charla que te gustaría ver simplemente haz clic en la imagen y presiona play.

#### Herramienta similar

Si est[ás](https://miro.com/) buscando [alternativas](https://miro.com/) [a](https://miro.com/) TED [Talks,](https://miro.com/) **[Pecha](https://www.pechakucha.com/) [Kucha](https://www.pechakucha.com/)** es una [alternativa](https://miro.com/) que brinda acceso a ideas igualmente inspiradoras y [estimulantes](https://miro.com/) y ofrece una amplia gama de ponentes. Las [principales](https://miro.com/) [diferencias](https://miro.com/) residen en los formatos de las charlas, siendo Pecha Kucha las [presentaciones](https://miro.com/) más breves.

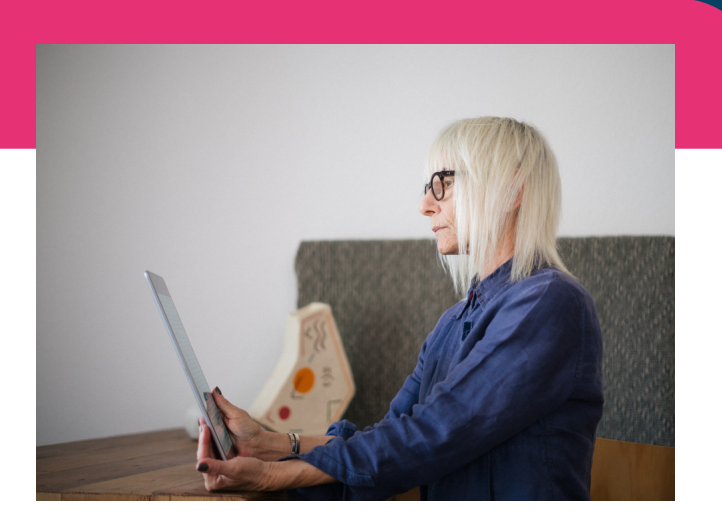

#### Accede a TedTalk

**<https://www.ted.com/>**

#### Aprende más

Ejemplo de TedTalk ["Recrear](https://www.ted.com/) un vínculo [intergeneracional](https://www.ted.com/) sostenible"

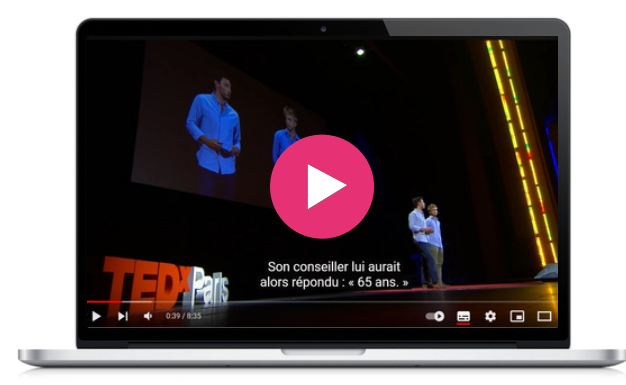

Wom@arts Network es una red digital con contenidos formativos, información, imágenes y vídeos. Es una comunidad en línea segura y no discriminatoria para artistas que desean mostrar su trabajo creativo y encontrar conexiones. Ayuda en la preparación de un portafolio y video CV, entre otras funcionalidades. En general, Wom@rts fortalece las redes y actividades profesionales de las mujeres y aumenta el capital social de las mujeres como artistas y profesionales creativas en Europa. La formación permite a los artistas crear su propia página de artista en Wom@rts.net. Aquí pueden crear un perfil que muestre su historia como artista así como su portafolio de creaciones.

Tiene como objetivo dar visibilidad en el mundo digital a mujeres que por defecto no tienen ese espacio en internet. Los conocimientos adquiridos en este curso permiten la creación de páginas web en WordPress que los participantes de BESTIE podrán utilizar para diversos temas.

#### **[Wom@arts](https://womarts.net/documents/) Network**

#### Wom@arts paso a paso para crear un perfil y subir un portfolio

- Visita el enlace de este sitio web: https://womarts.net/documents/
- Lea el informe sobre el estado de las artes
- Desplázate hacia abajo hasta el videotutorial de registro.
- Reproduce el vídeo en la pestaña de YouTube.
- Sigue los pasos que se indican en el vídeo.
- Una vez que hayas terminado el video, regresa a la pestaña Wom@rts y haz clic en Editar páginas del video tutorial.
- Sigue el mismo proceso que el primer vídeo.
- Y por último, juega al tutorial de edición de videoportafolios.
- A través de los tres videos, no solo podrás crear una página en womarts sino que también aprenderás cómo crear páginas y subir documentación a sitios web de wordpress.

#### Herramienta similar

**[WordPress](https://learn.wordpress.org/courses/) courses** es una aplicación de cursos gratuita ofrecida por WordPress para ayudarte a dominar esta plataforma, desde las habilidades más básicas hasta las más complicadas.

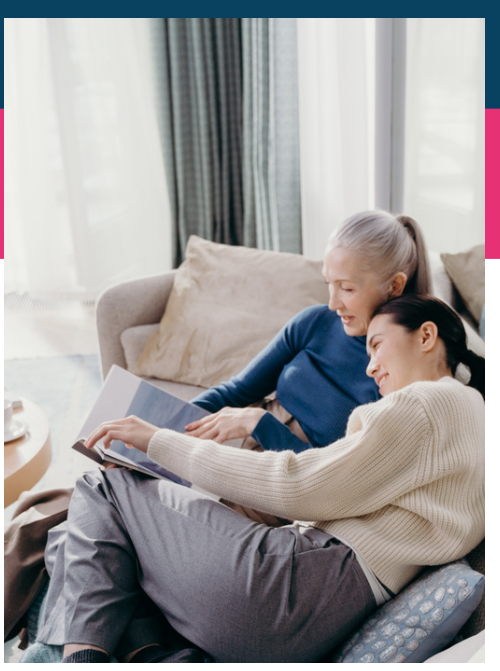

#### Accede a Wom@arts

**<https://womarts.net/> <https://womarts.net/documents/> <http://www.womarts.eu/project/>**

#### Aprende más

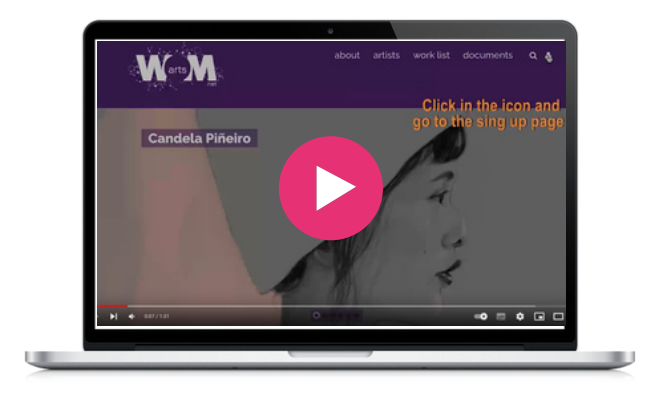

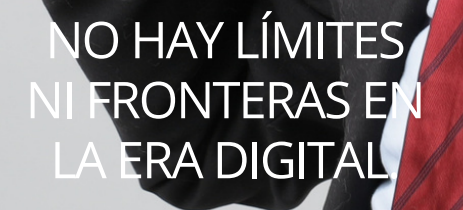

人的社会会社

**Karim Rashid.**

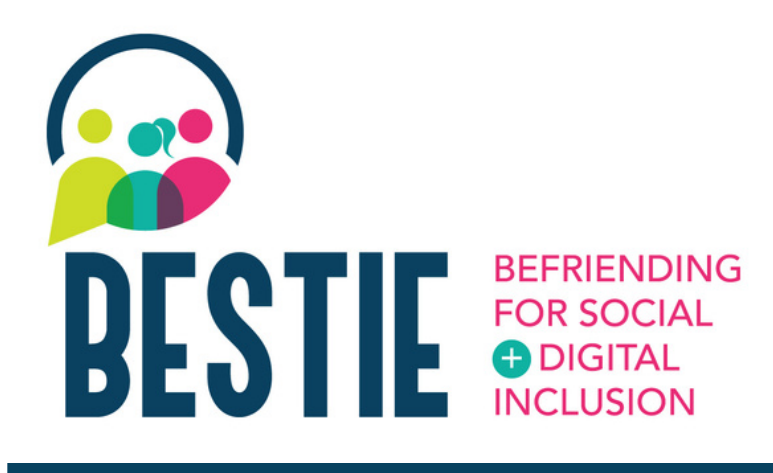

Enhorabuena por abrirte camino con éxito a través de nuestro kit de herramientas BESTIE! Realmente esperamos que algunas de estas herramientas funcionen para tí, tus amigos o tu familia. Ahora estás mucho más preparado para afrontar los desafíos de la vida cotidiana gracias a estas herramientas digitales. Esperamos que este kit de herramientas te haya brindado la confianza para utilizar estas herramientas en tu vida cotidiana para mejorar tus competencias digitales.

Mantente actualizado con los resultados de nuestro proyecto en la web oficial:

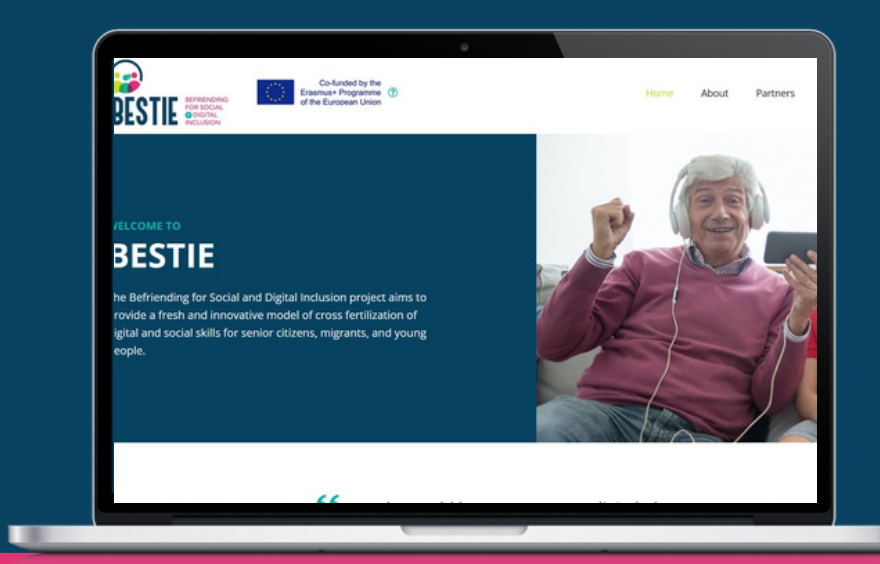

#### **[www.bestieproject.eu](https://bestieproject.eu/)**

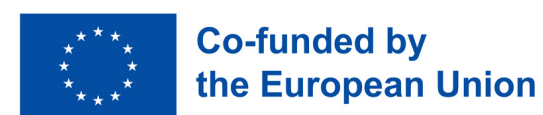

#### **sigue nuestra trayectoria**

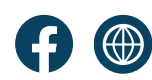